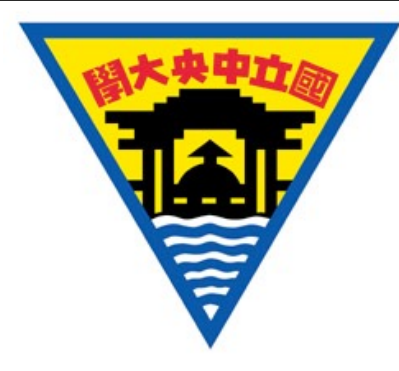

## Multisim 電路模擬與實習

林宗琪 國立中央大學太空科學研究所 ⻄元2017年7⽉3⽇

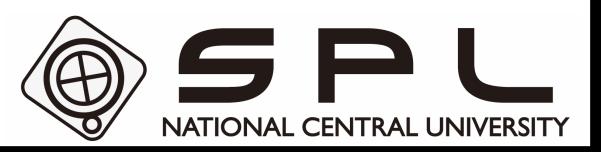

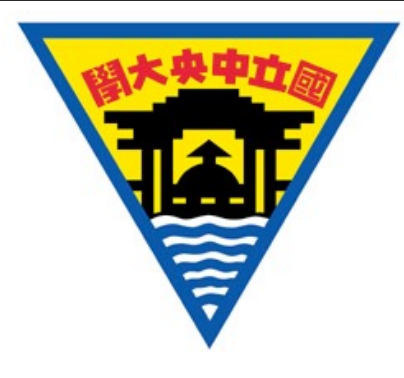

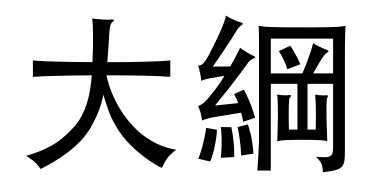

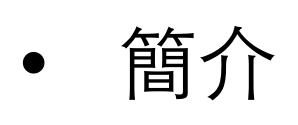

- Multisim 使用說明
- 七段計數器
- 練習題

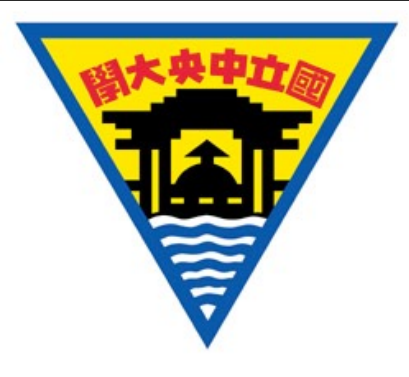

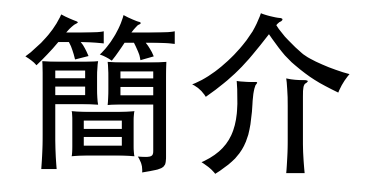

- NI Circuit Design Suite 是⼀個提供電路 模擬以及印刷電路板元件配製的套件軟 體。
	- Multisim 為電路模擬軟體 (Simulation)
	- Ultiboard為電路配置軟體 (Layout)
- 本課程將介紹如何使用電路模擬軟體 Multisim。

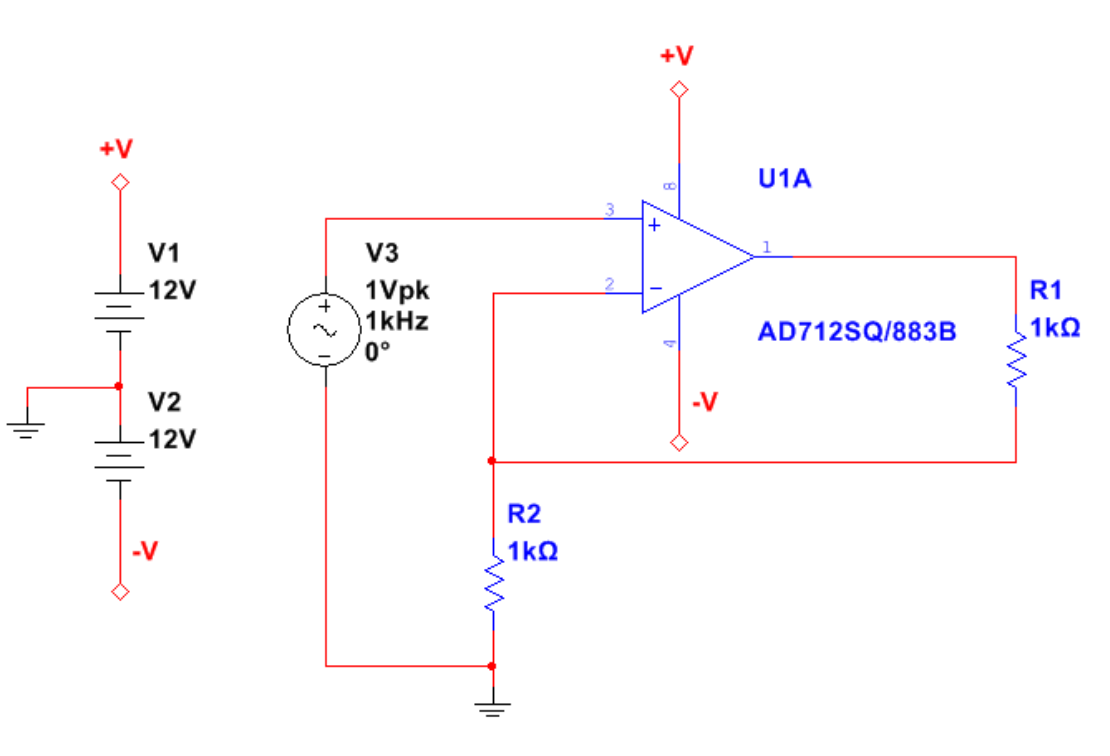

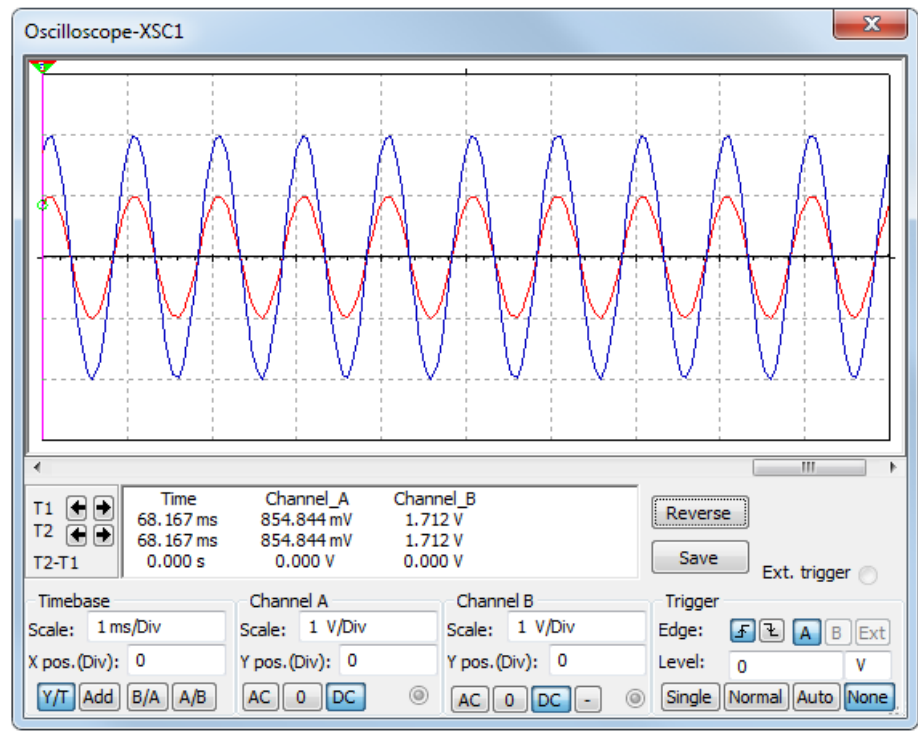

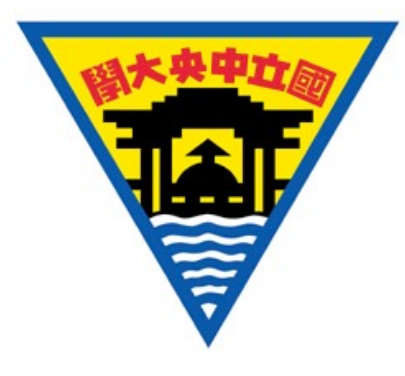

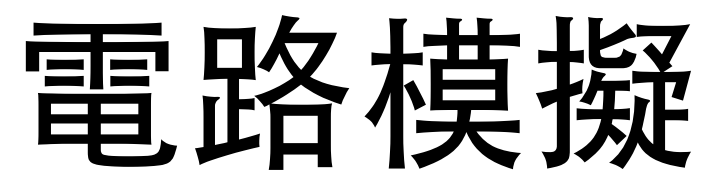

- 以積體電路為重點的模擬程式(Simulation Program with Integrated Circuit Emphasis, SPICE), 是一種用於電路描述與模擬的語言與模擬 器軟體, 用於檢測電路的連接和功能的完整性。
- **Multisim** 是⼀套電路草稿設計與模擬的軟體,並能將成品輸出⾄更後端 的製程,如印刷電路板配製。

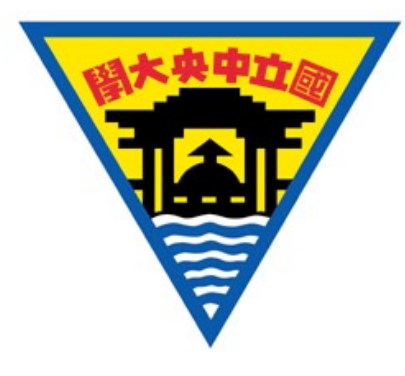

#### Multisim、Ultiboard 元件外觀比較 *AFF F*IN 990 LL

\$ \$

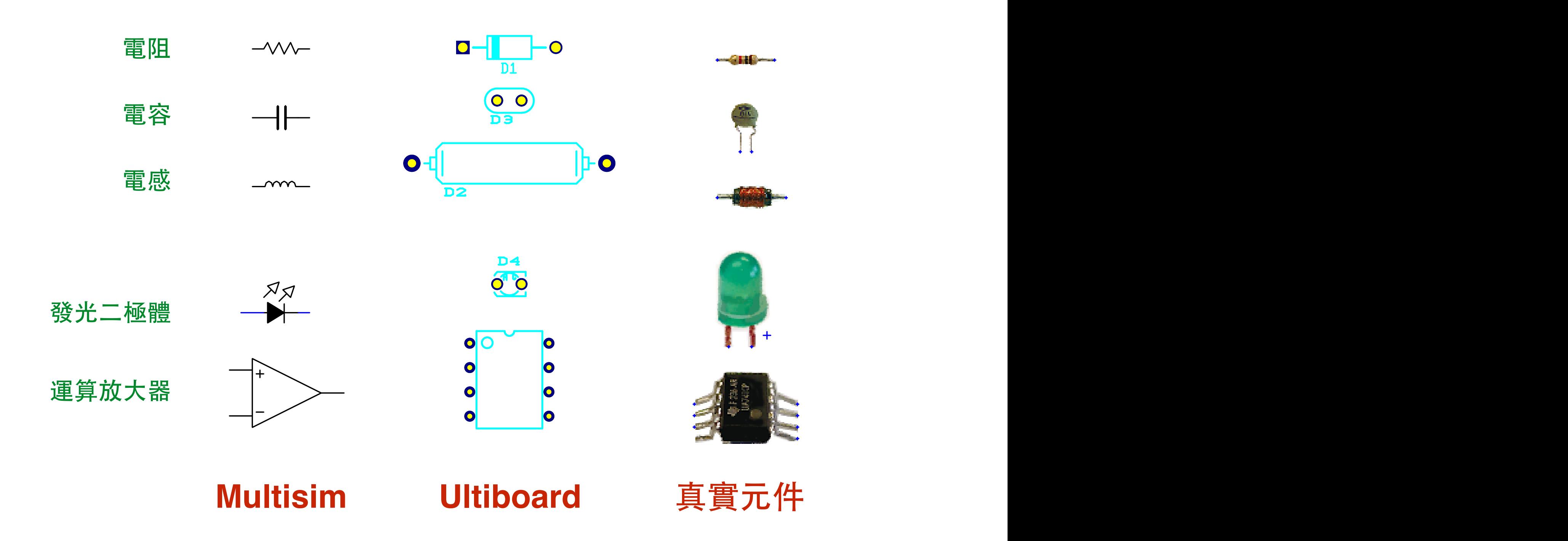

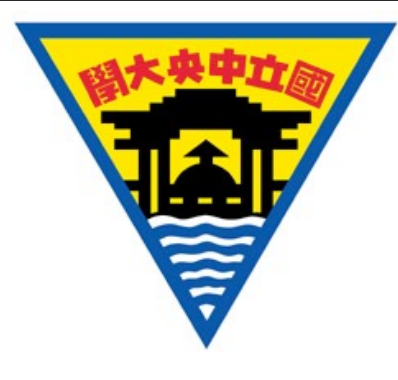

### 電路設計流程範例

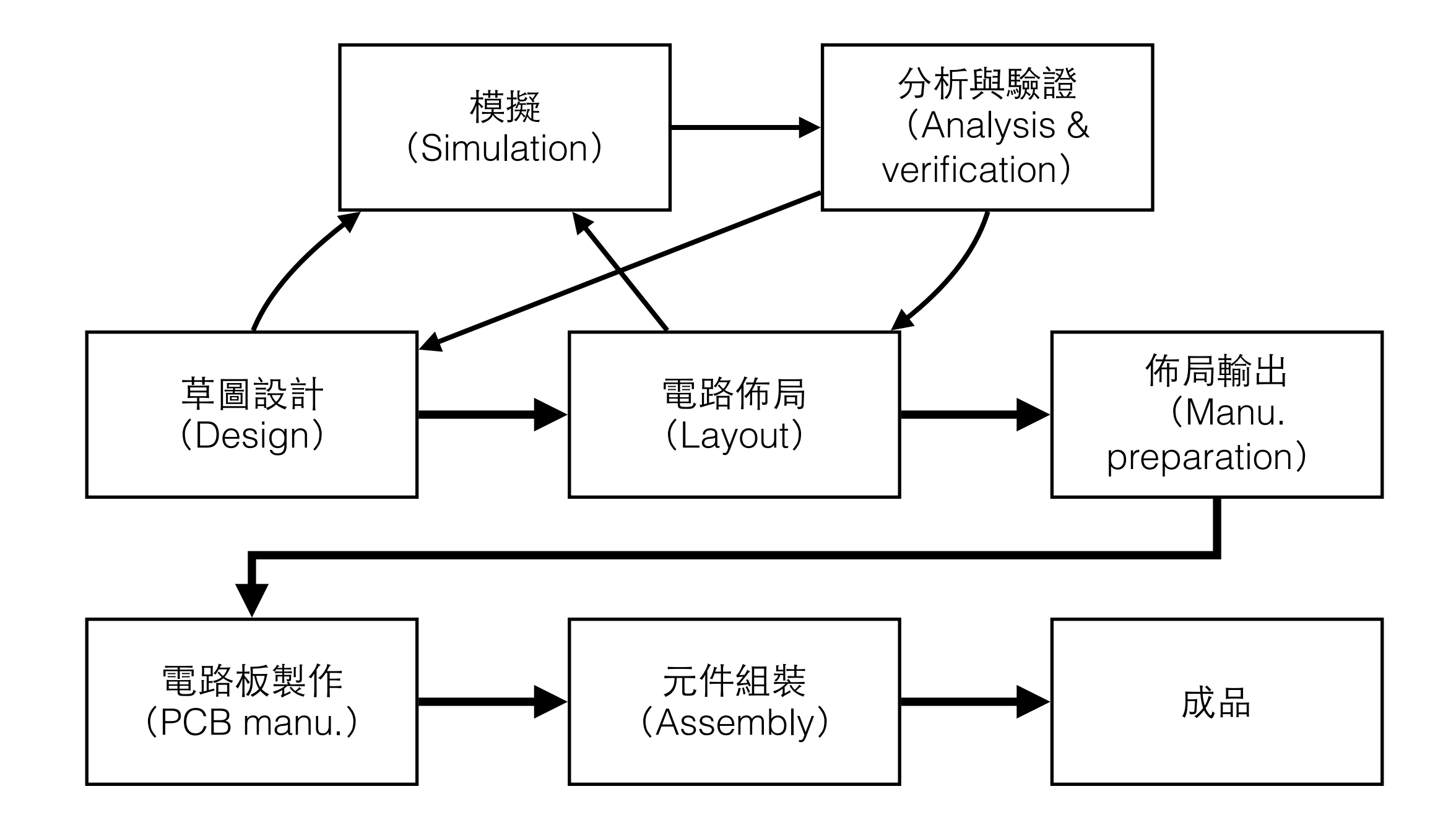

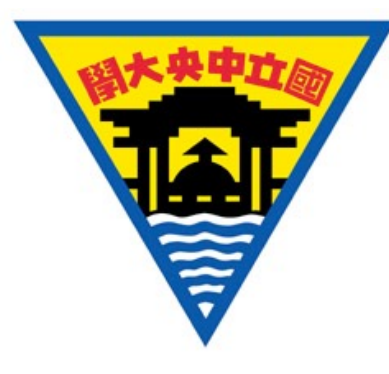

shown below.

#### Multisim 與設計流程

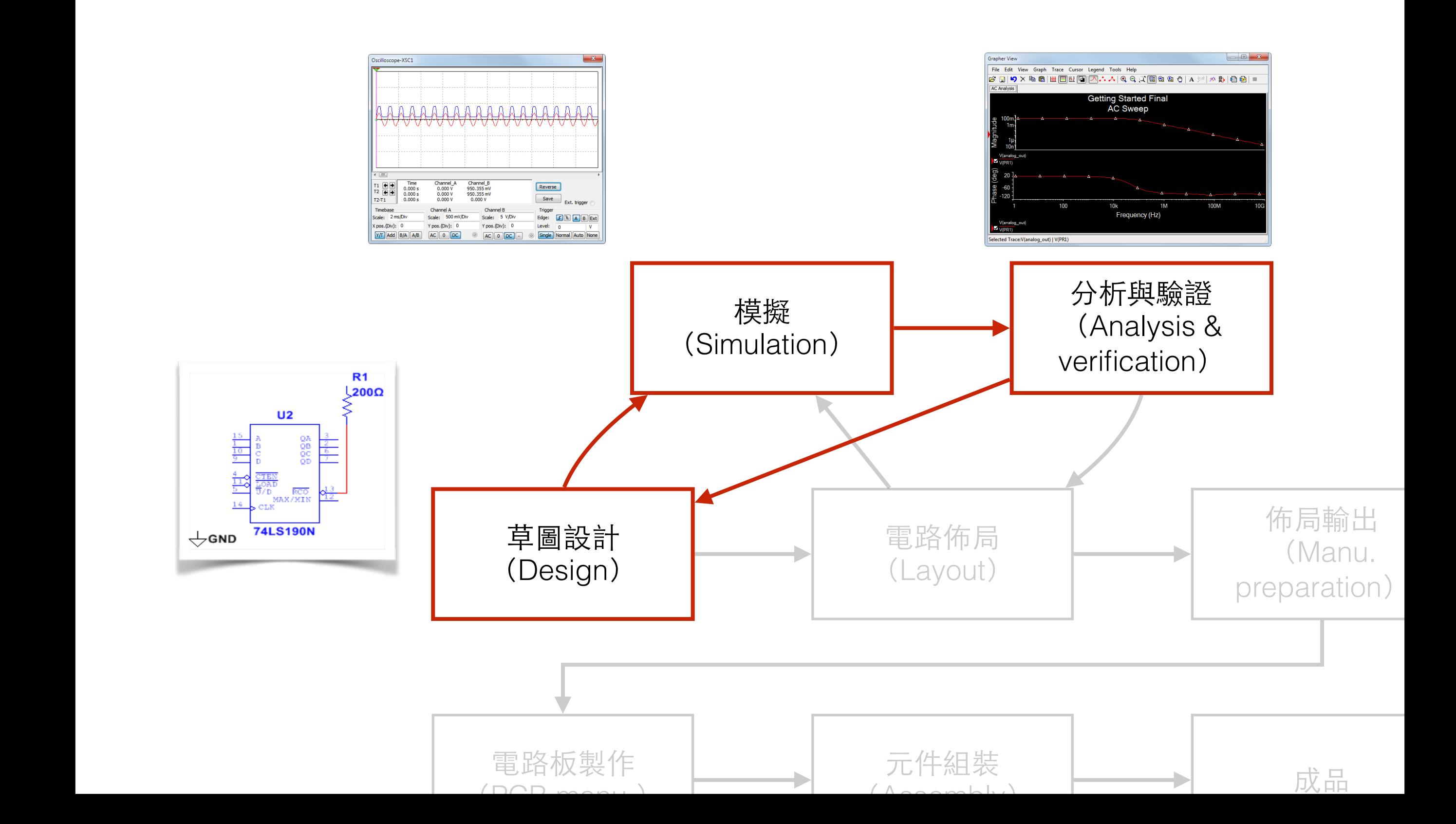

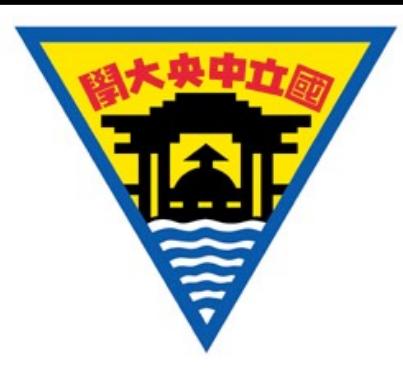

# 開始使用Multisim

- 打開 Windows, 至 Start > All **Programs > National Instruments > Circuit Design Suite XX.X > Multisim XX.X** 並啟動程式。
- 或至開始功能表, 搜尋「Multisim」, 並 啟動程式。
- 以下範列使用 Multisim 14.0。

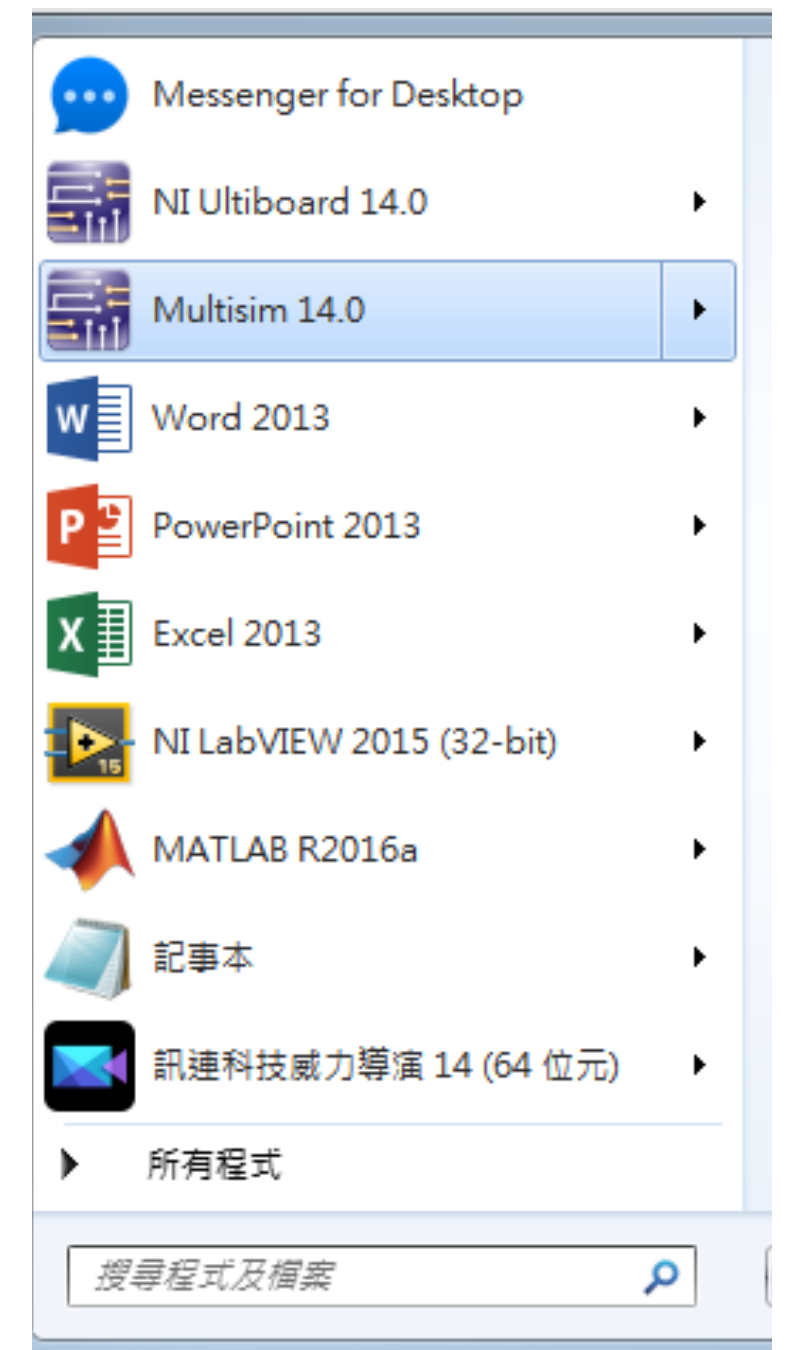

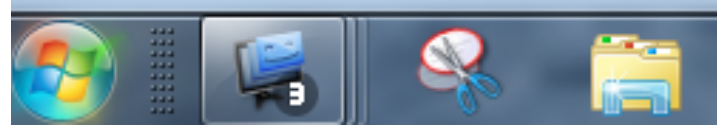

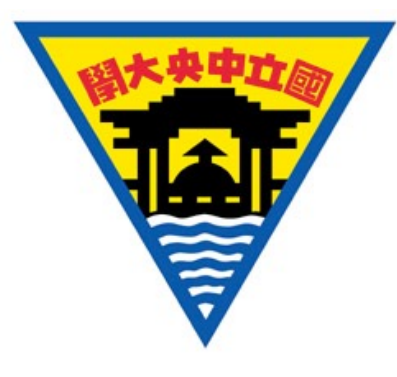

① 功能選單

④ 功能⾯板

⑧ ⼯作區

②元件工具列

⑦ 模擬工具列

⑨ 檢視⼯具列

#### Multisim 介面 Multisim User Interface The Multisim user interface in

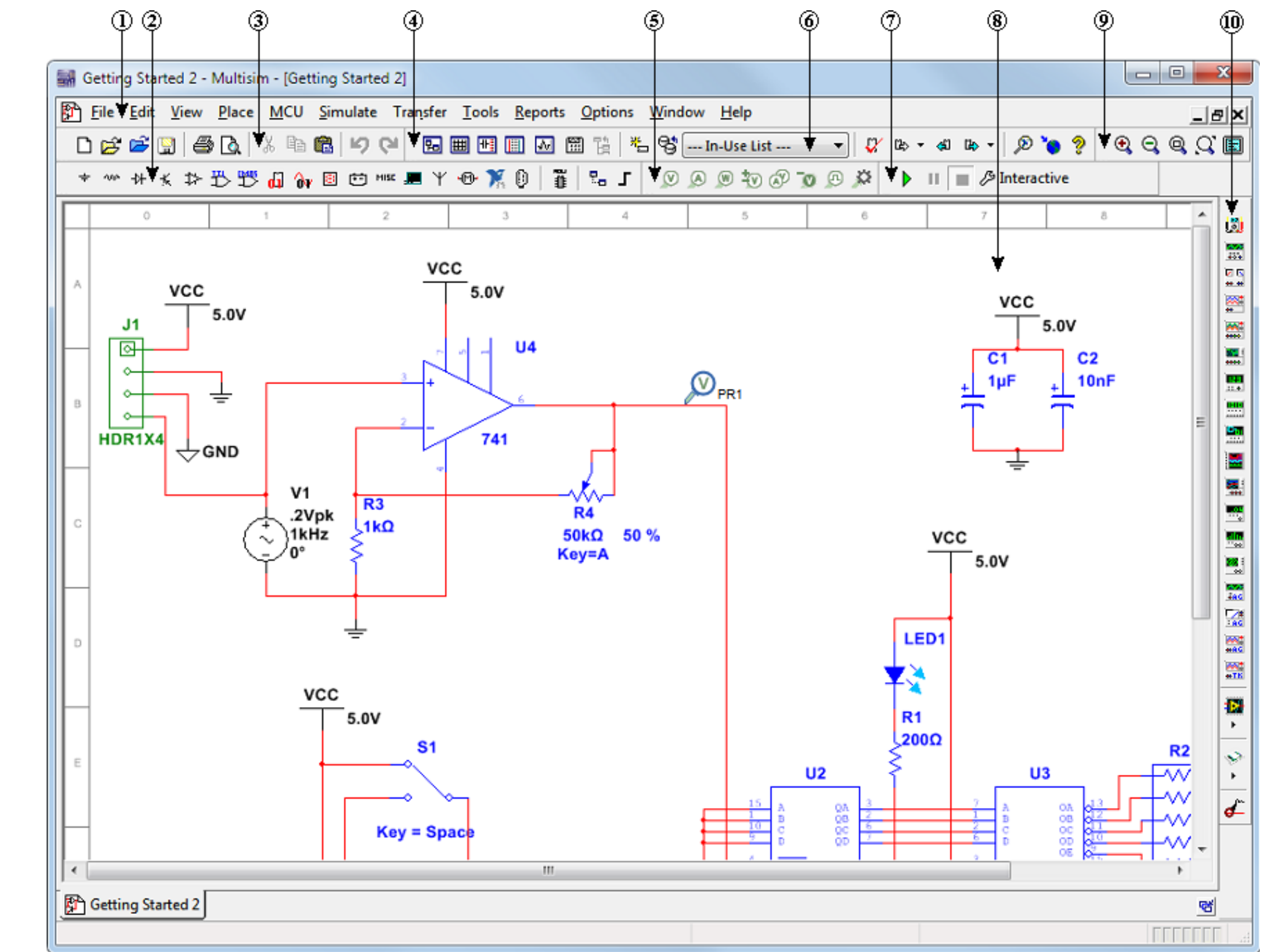

⑩ 虛擬儀器列

3 Standard Toolbar

 $m$   $M$ <sub>p</sub> $\overline{R}$  $2.2$  Component Toolbarra - 郡岱 貂石  $\sim$  Probe Toolbary [力能選單 | 中  $\overline{\phantom{a}}$ Multisim 的所有功能,都能夠在「① 功能選單」中找到  $\sim$   $\sim$   $\sim$ 

6 In-Use Toolbar

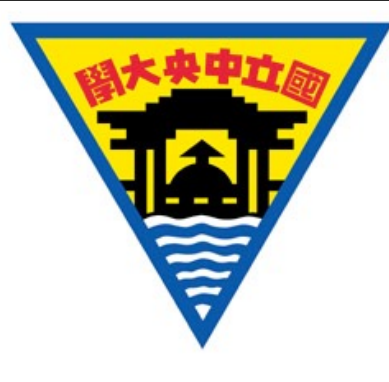

### 開啟新的 Multisim 檔案

- 啟動 Multisim 後,便會⾃動開啟⼀個名為 「Design1」的新檔案。
- 從 ① 功能選單中選擇 **File > New…** 來開啟 ⼀個新的檔案。
- 選擇 **File > Save** 來存檔。
- 選擇 **File > Save as…** 來另存新檔。

也可以透過工具列來開啟或存檔(右圖紅 框)。

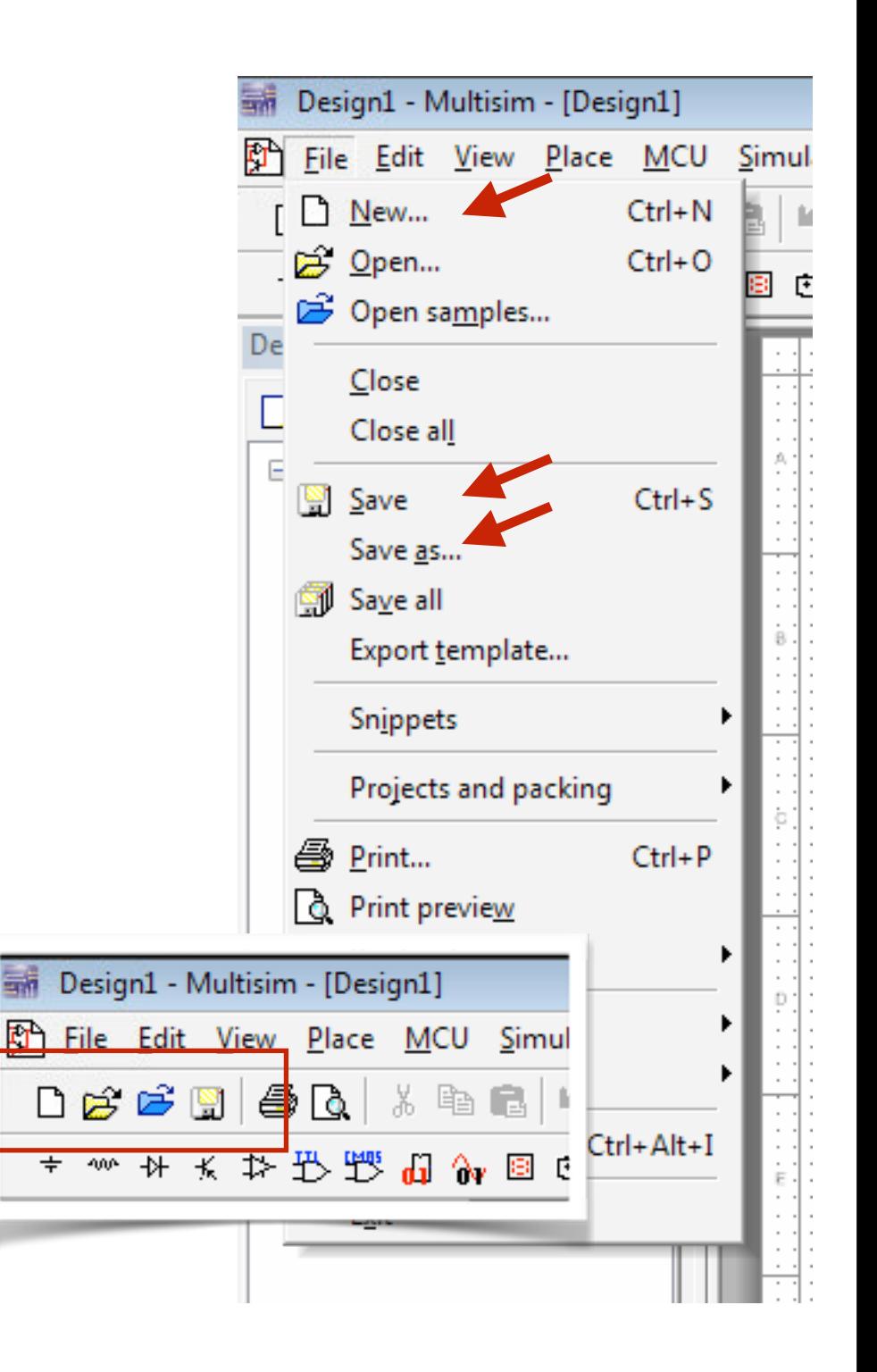

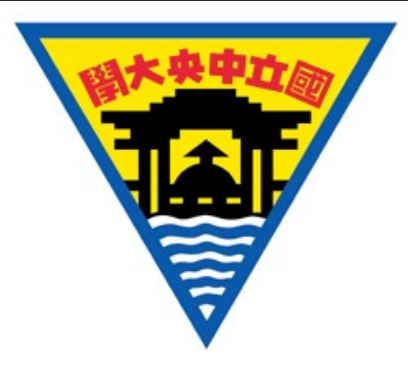

#### 置放元件

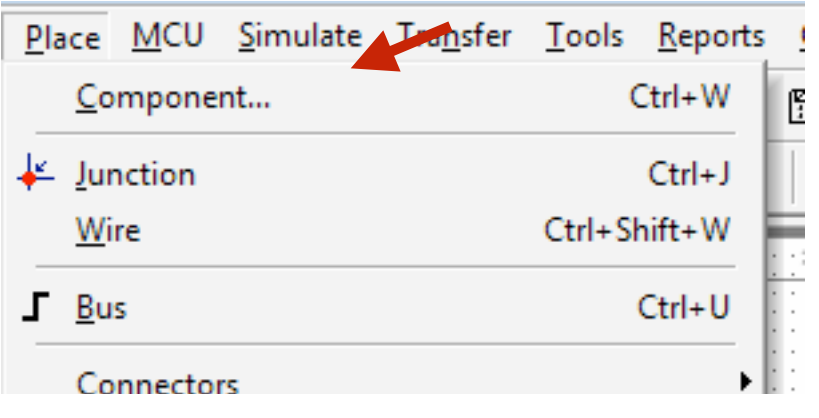

- 從 ① 功能選單中選擇 **Place > Component** 來開啟 **Select a Component** 視窗。
- 從 **Select a Component** 視窗中選擇元 件,按 **OK** 後置放元件到 ⑧ ⼯作區中。
- 在 ⑧ 工作區中空白處點擊右鍵, 從選單 中的 **Place Component** 亦可開啟 **Select a Component** 視窗。

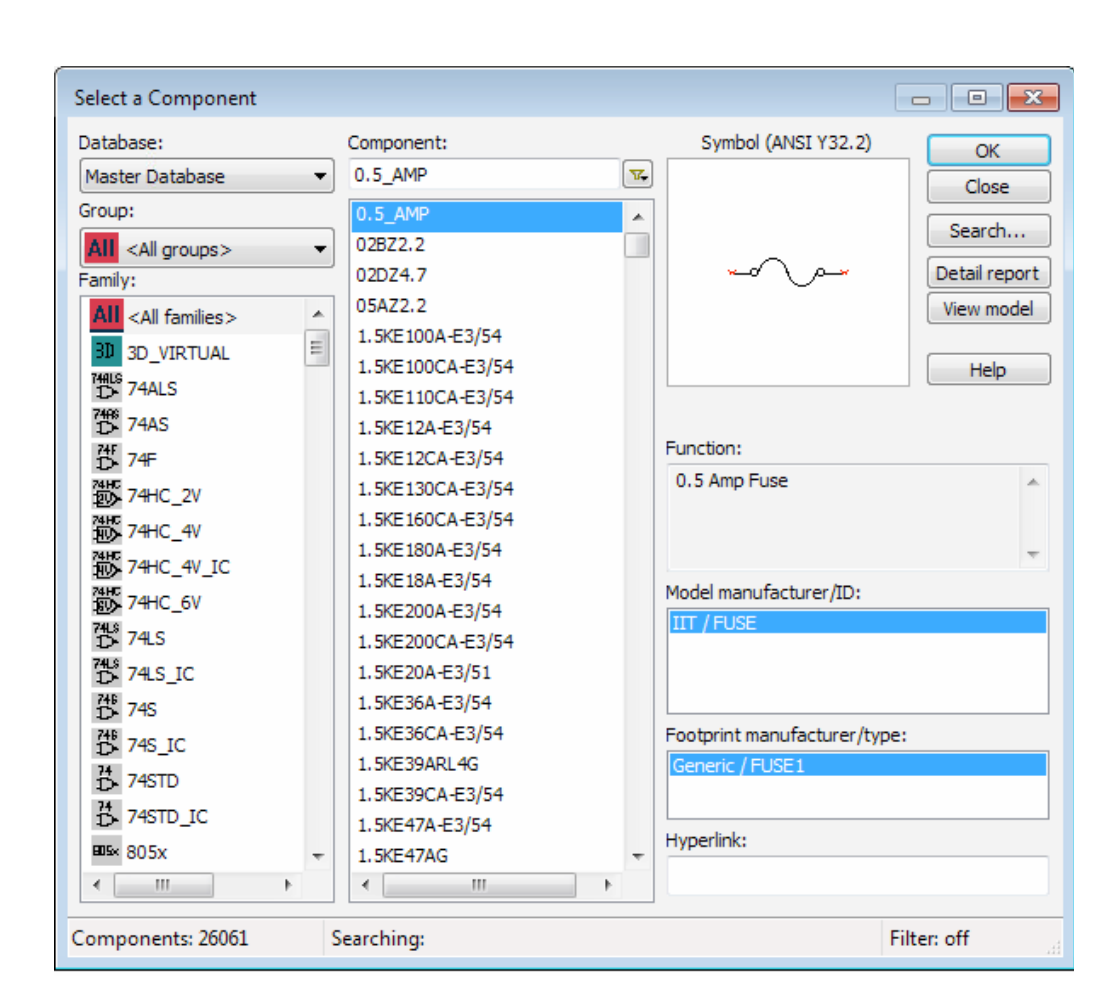

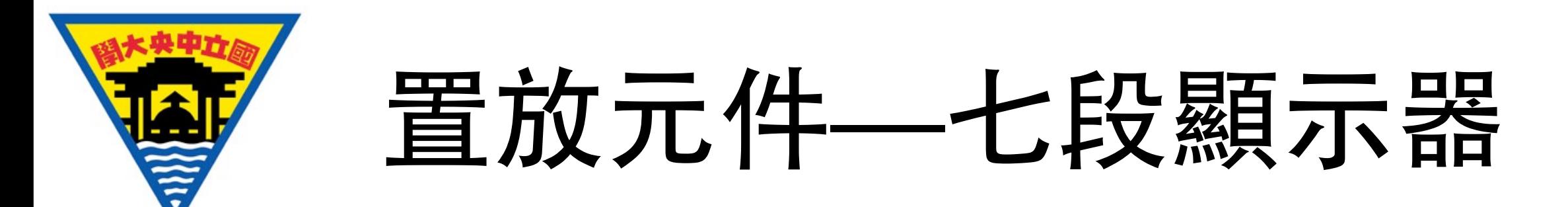

- 試著置放一個七段顯示器元件:
- 1. 從 ① 功能選單中選擇 **Place > Component**, 開啟 **Select a Component** 視窗
- 2. **Database** 選為 **Master Database**,**Group** 選為 **Indicators**。之後 **Family** 點選 **HEX DISPLAY, 找出 SEVEN\_SEG\_DECIMAL\_CO M\_A\_BLUE** 並置放。

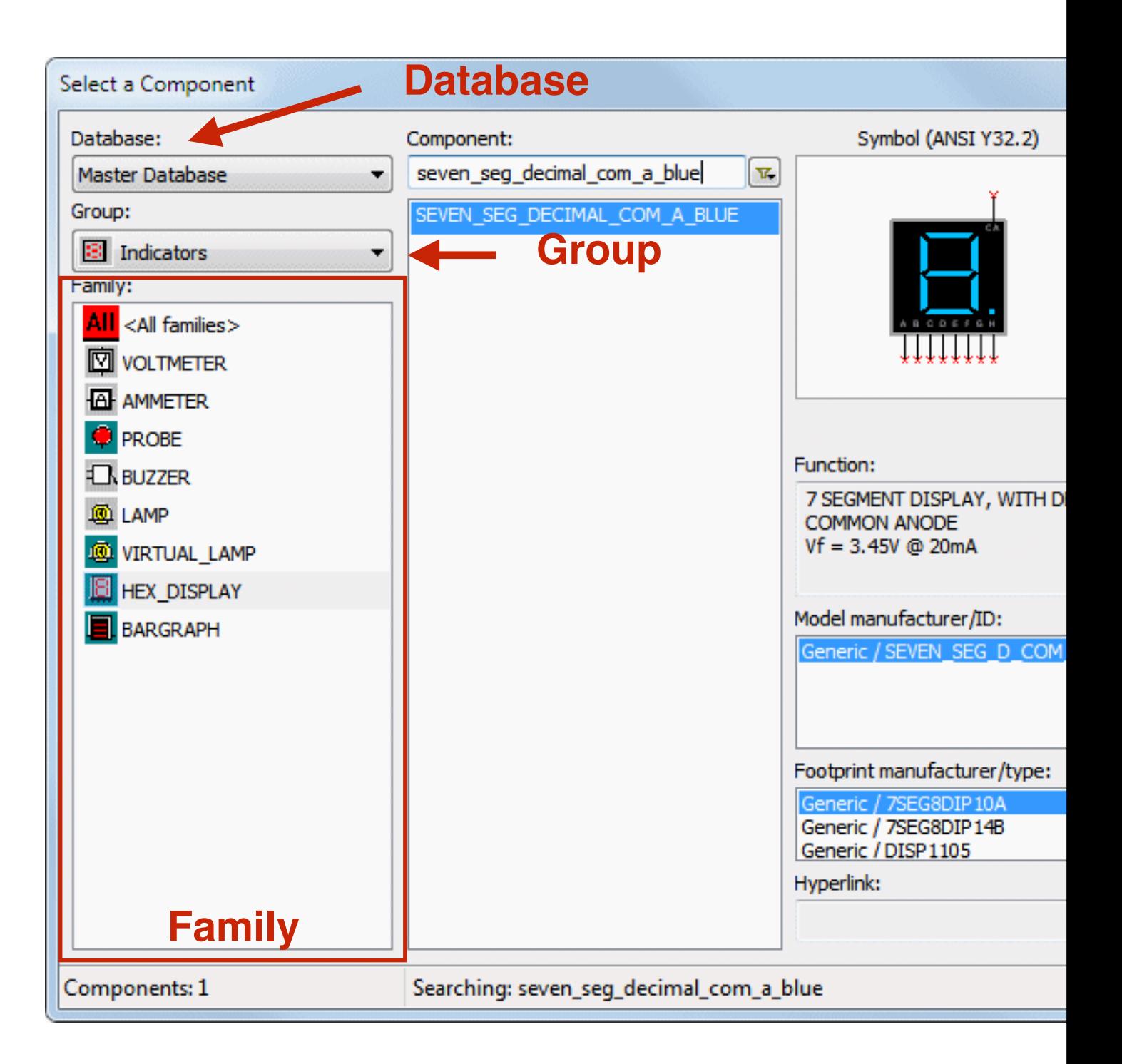

4. Move the cursor to the bottom-right of the workspace and click to place the component.

3. Select SEVEN\_SEG\_DECIMAL\_COM\_A\_BLUE from the **Component** list and click **OK**.

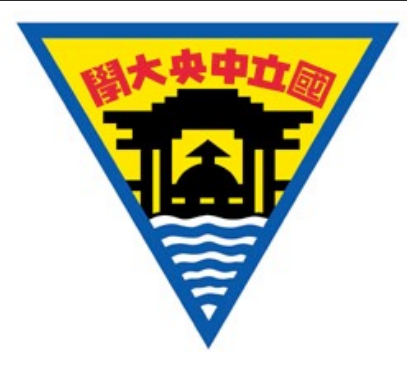

## 元件位置與⽅向

- 直接用游標拖移元件,來改變放置位置。
- 從 ① 功能選單中的 **Edit > Orientation**,找到元件 ⽅向調整選項。
	- **Flip vertically** 垂直翻轉。
	- **Flip horizontally** ⽔平翻轉。
	- **Rotate 90° clockwise** 正轉 90 度。
	- **Rotate 90° counter clockwise** 反轉 90 度。
- ◆ 用右鍵點擊元件來找到調整方向的選項。
- ◆ 利用快捷鍵 Crtl+R 旋轉元件

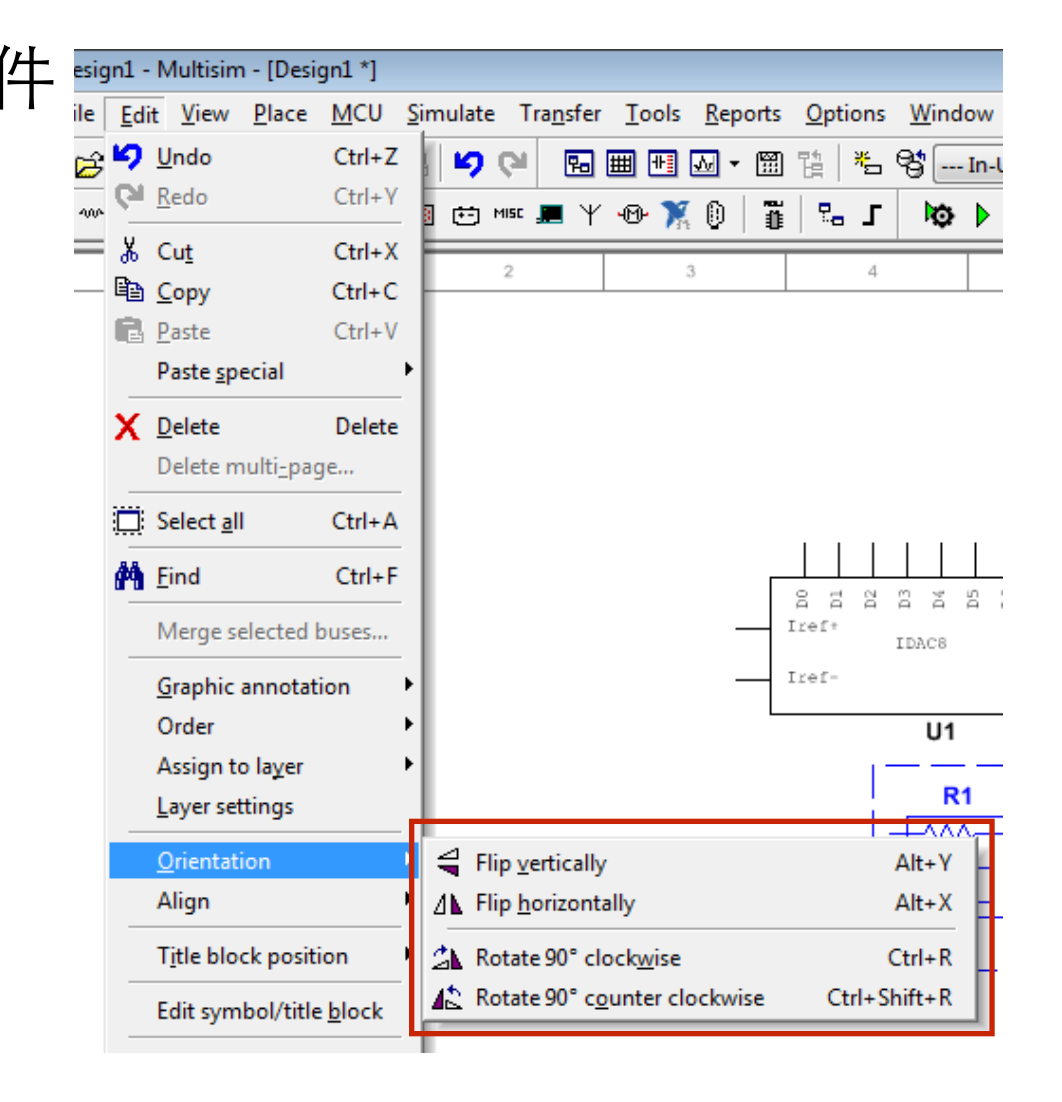

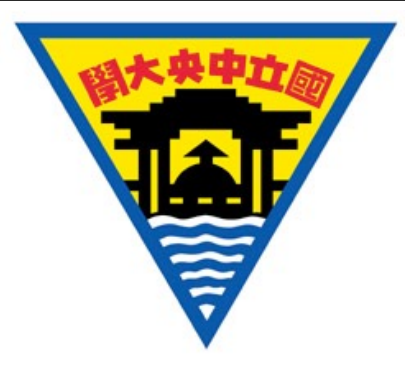

#### 可視範圍

⑨ 檢視⼯具列

 $9900$ 

- 從 ① 功能選單中的 **View**,找到可視範圍 調整的選項。
	- 或在 ⑨ 檢視⼯具列中,調整可視範圍。
- 以滑鼠滾輪來放大、縮小可視範圍。
- 按壓滑⿏中鍵來移動可視範圍。
- 設定以滑鼠為中心縮放可視範圍
	- 在①功能選單中選擇 **Options>Global option**
	- 在**General** ⾴籤中,勾選 **Center on mouse**

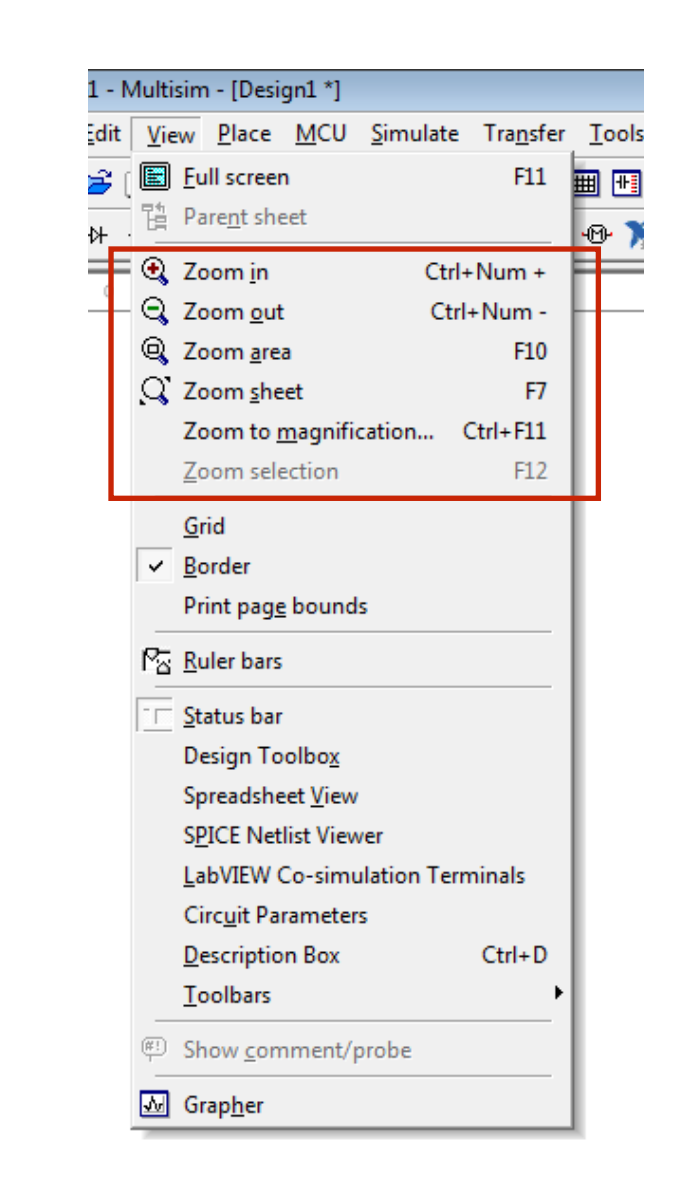

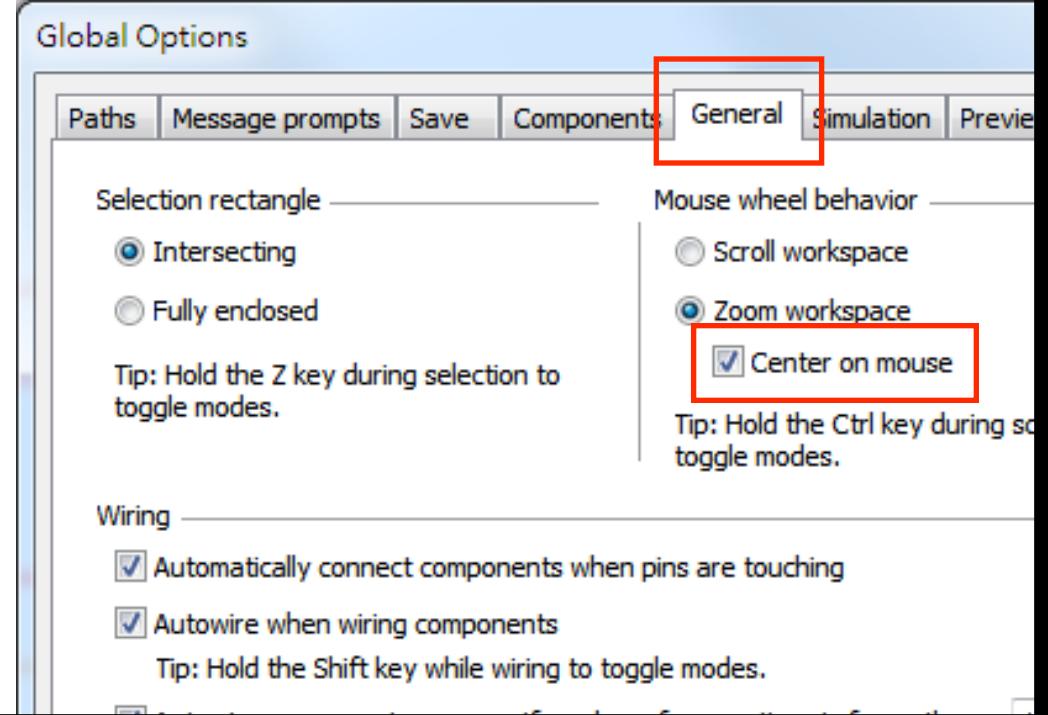

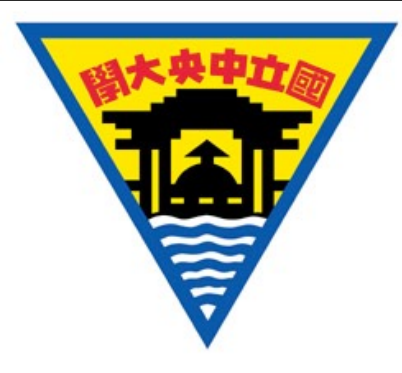

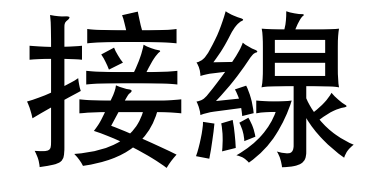

- 以游標點選元件接腳處(此時游標為十字型) 並移動, 一個接線便會產生, 並跟隨著游標。
- 將該接線拖移至另一元件的某一接腳並點擊, 完成連線。

- ✦ 完成的接線能以滑⿏選取並調整。
- ◆ 使用 <ESC> 鍵離開接線模式。

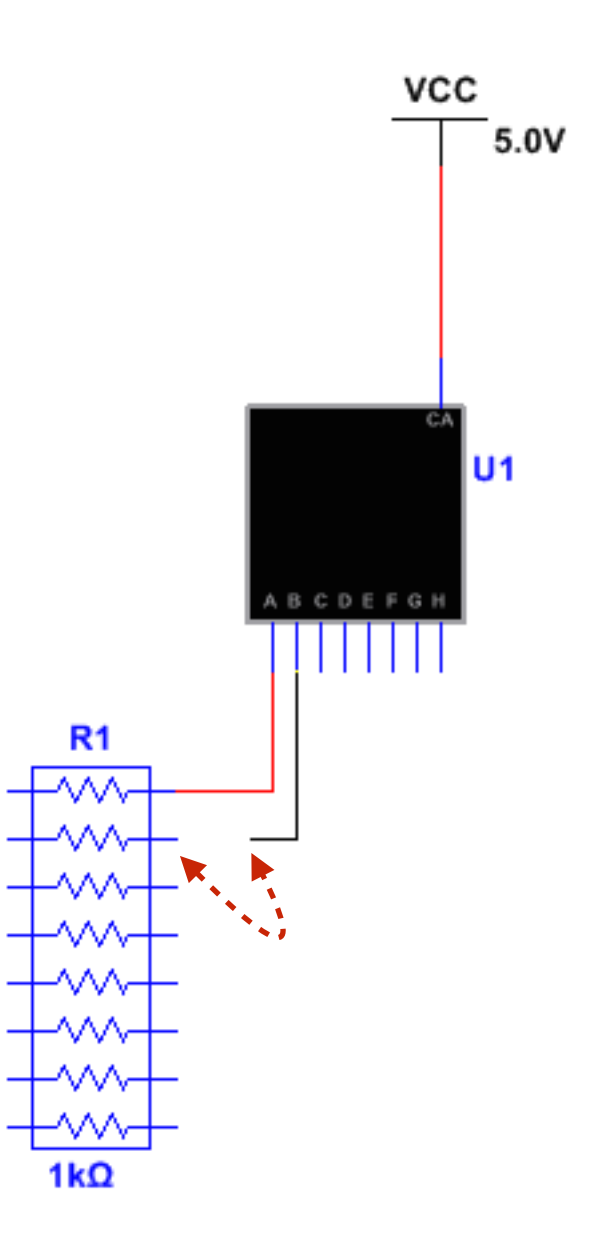

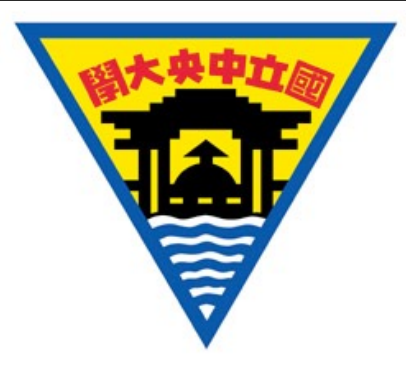

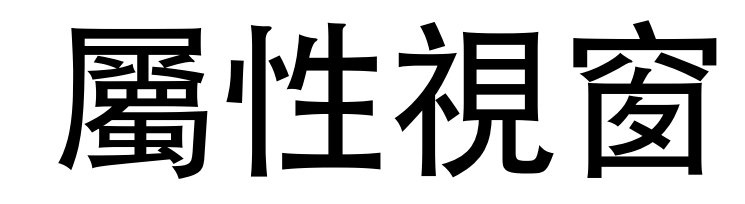

 $\frac{1}{200}$  Cut

la Copy

**R** Paste

X Delete

Flip horizontally

△ Rotate 90° clockwise

Rotate 90° counter clockwise

Flip vertically

6

 $Ctrl+X$ 

 $Ctrl + C$ 

 $Ctrl + V$ 

Delete

 $Alt+X$ 

 $Alt+Y$ 

 $Ctrl + R$ 

Ctrl+Shift+R

- 滑鼠右鍵點擊元件後,點選 Properties;或直接雙擊元件, 開啟屬性 視窗。
- 多數元件皆能在屬性視窗中做細部設定。

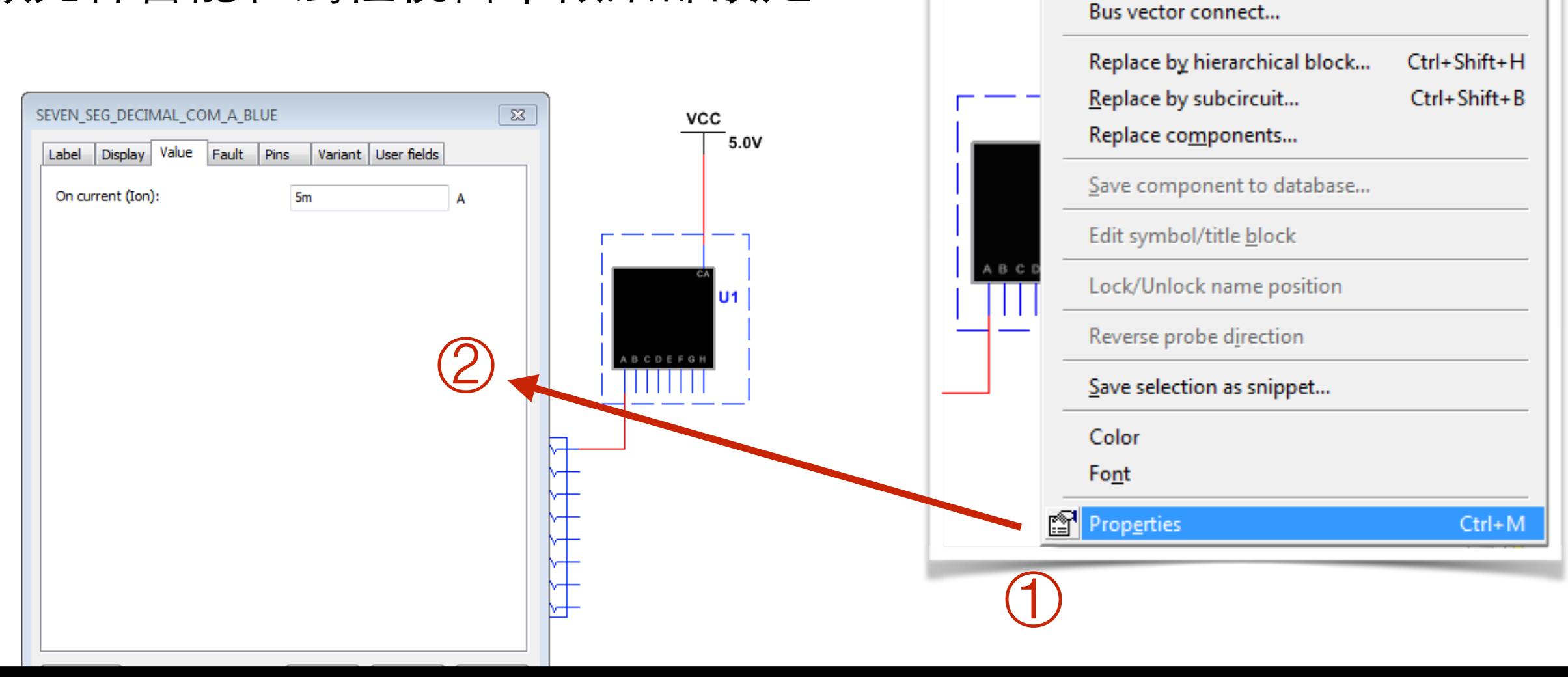

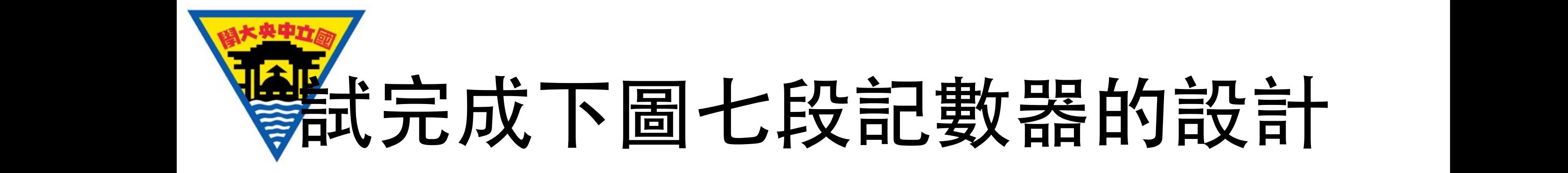

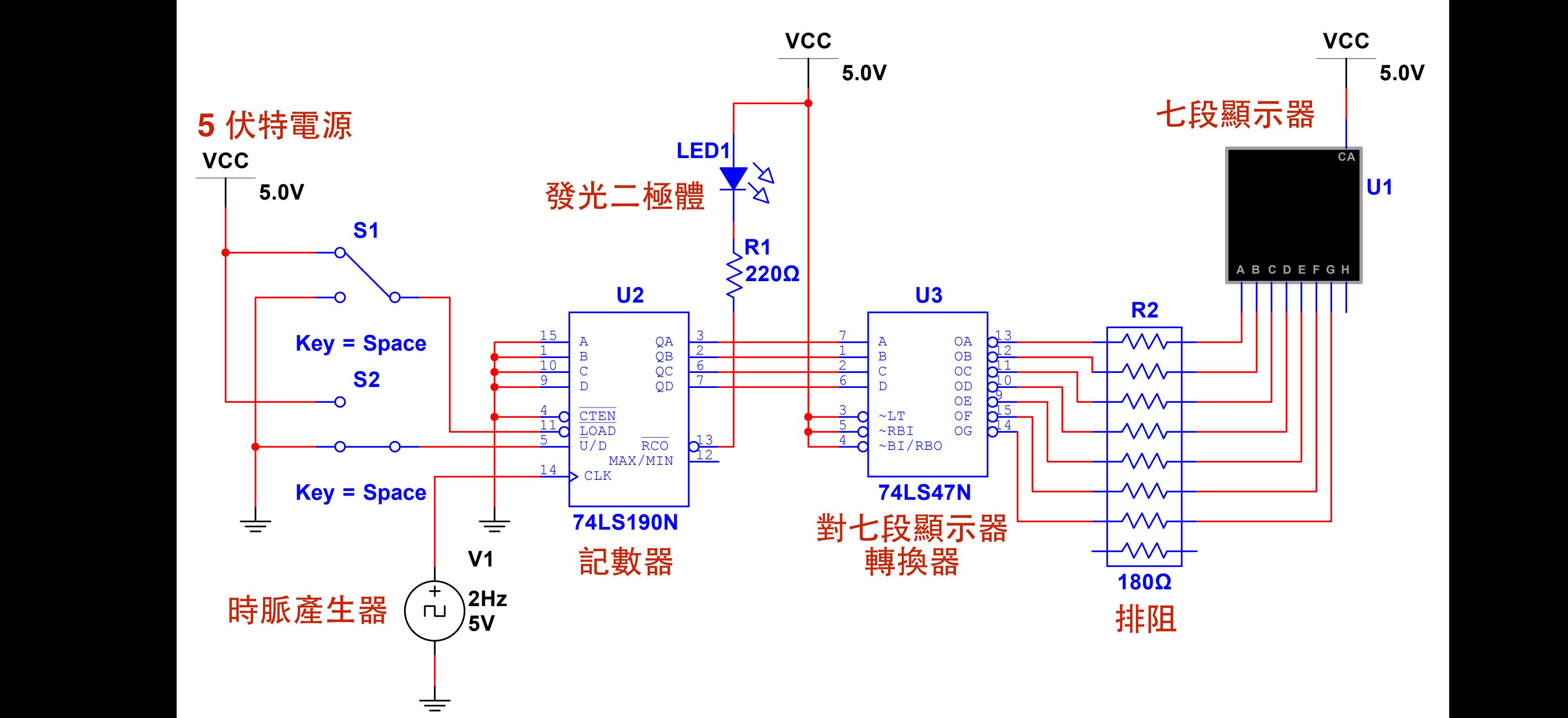

F F

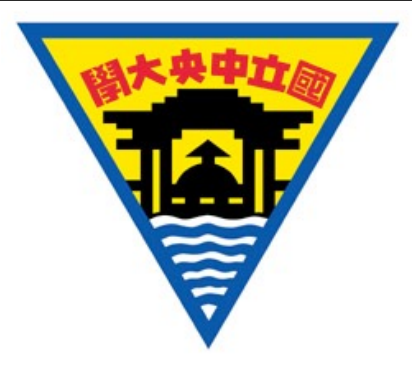

## 七段記數器材料清單

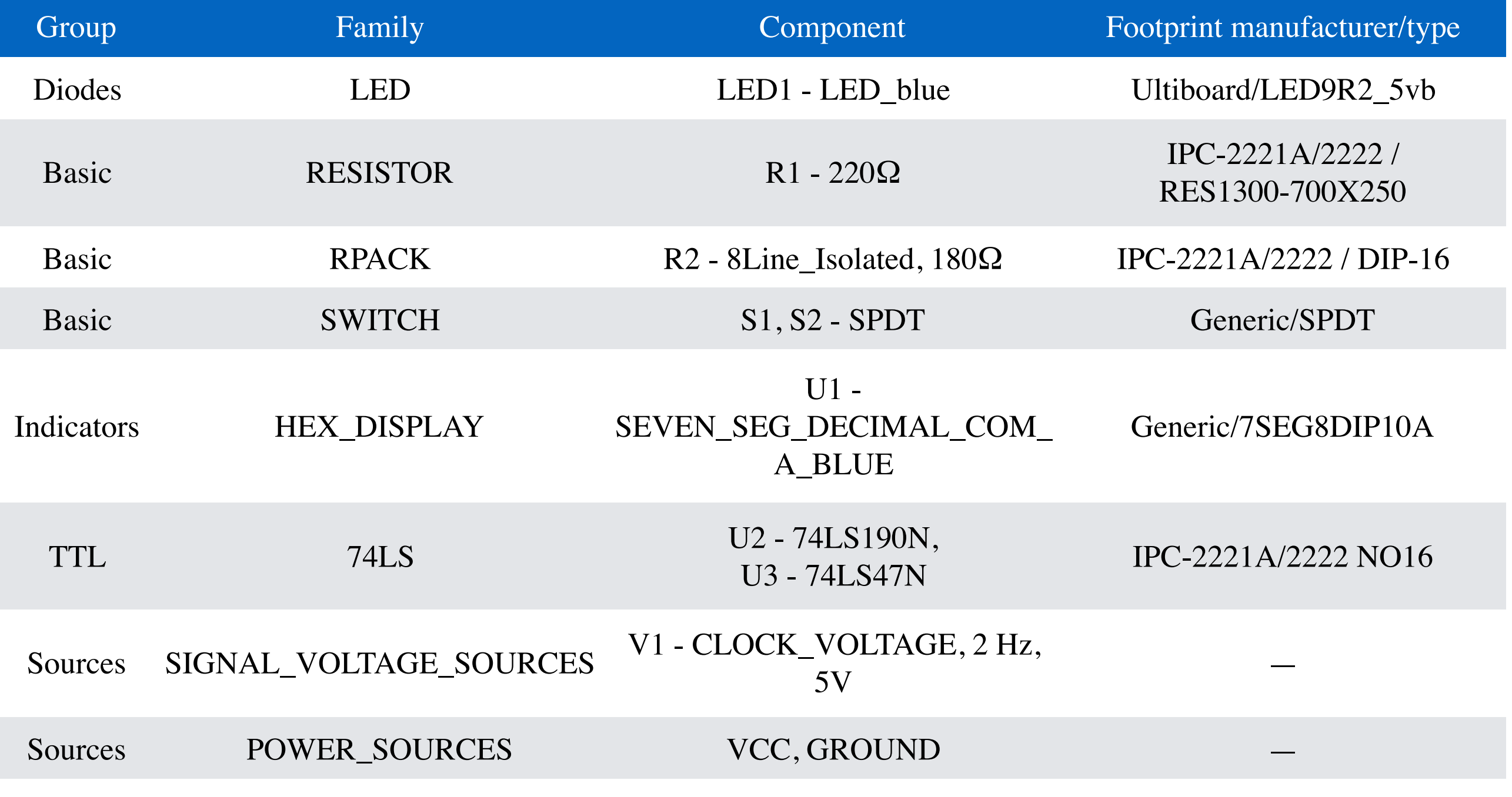

#### 某些設定需透過屬性視窗來調整。

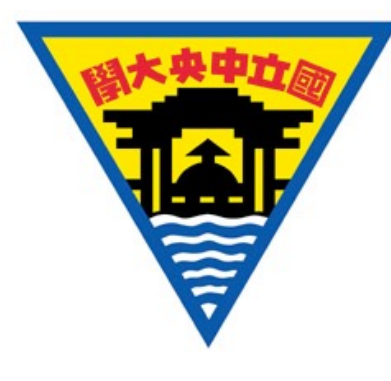

#### 開始七段記數器的模擬

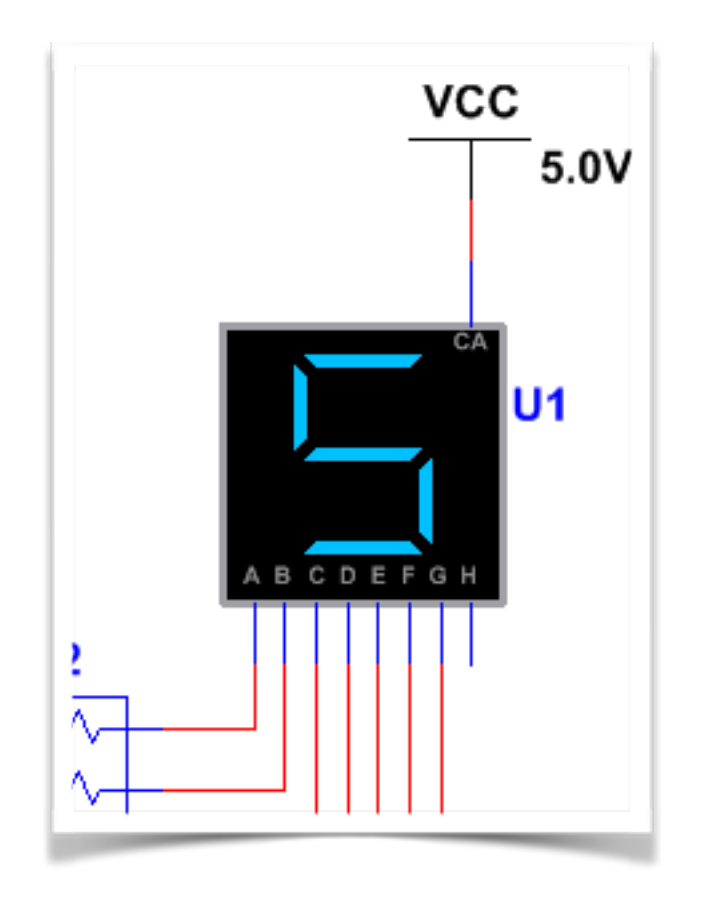

透過 ① 功能選單中選取 **Simulate > Run/Stop** 來開啟/關閉模擬, 並觀察七段顯示器的變化。

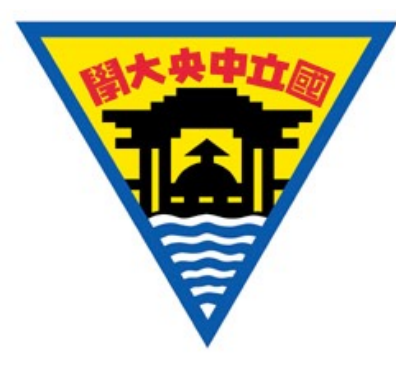

#### 加入示波器並模擬

#### • 從 ① 功能選單中選擇 **Simulate > Instruments > Oscilloscope**。並將 待測訊號與示波器連線(下頁)。

◆ 使用者也能夠從工具列中啟動模擬(右圖)。

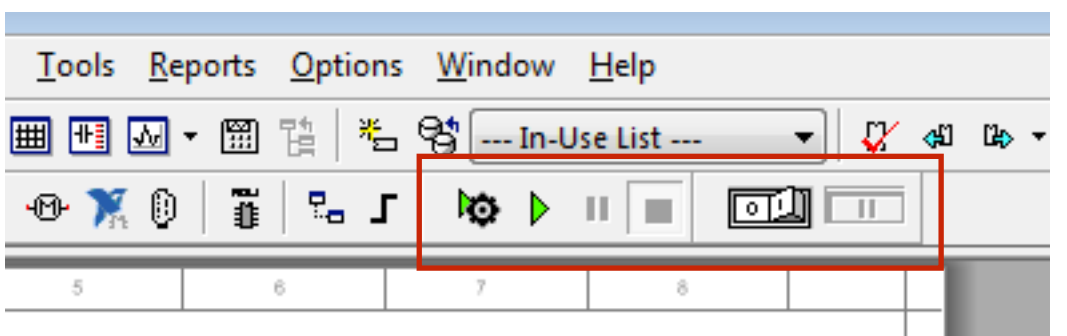

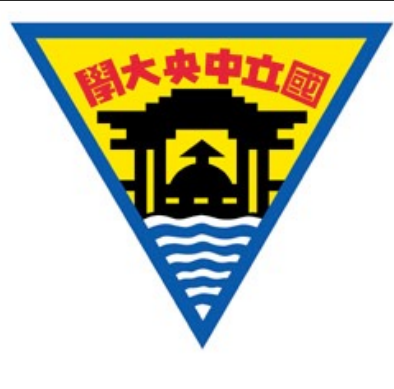

### 觀察時脈產生器的波形

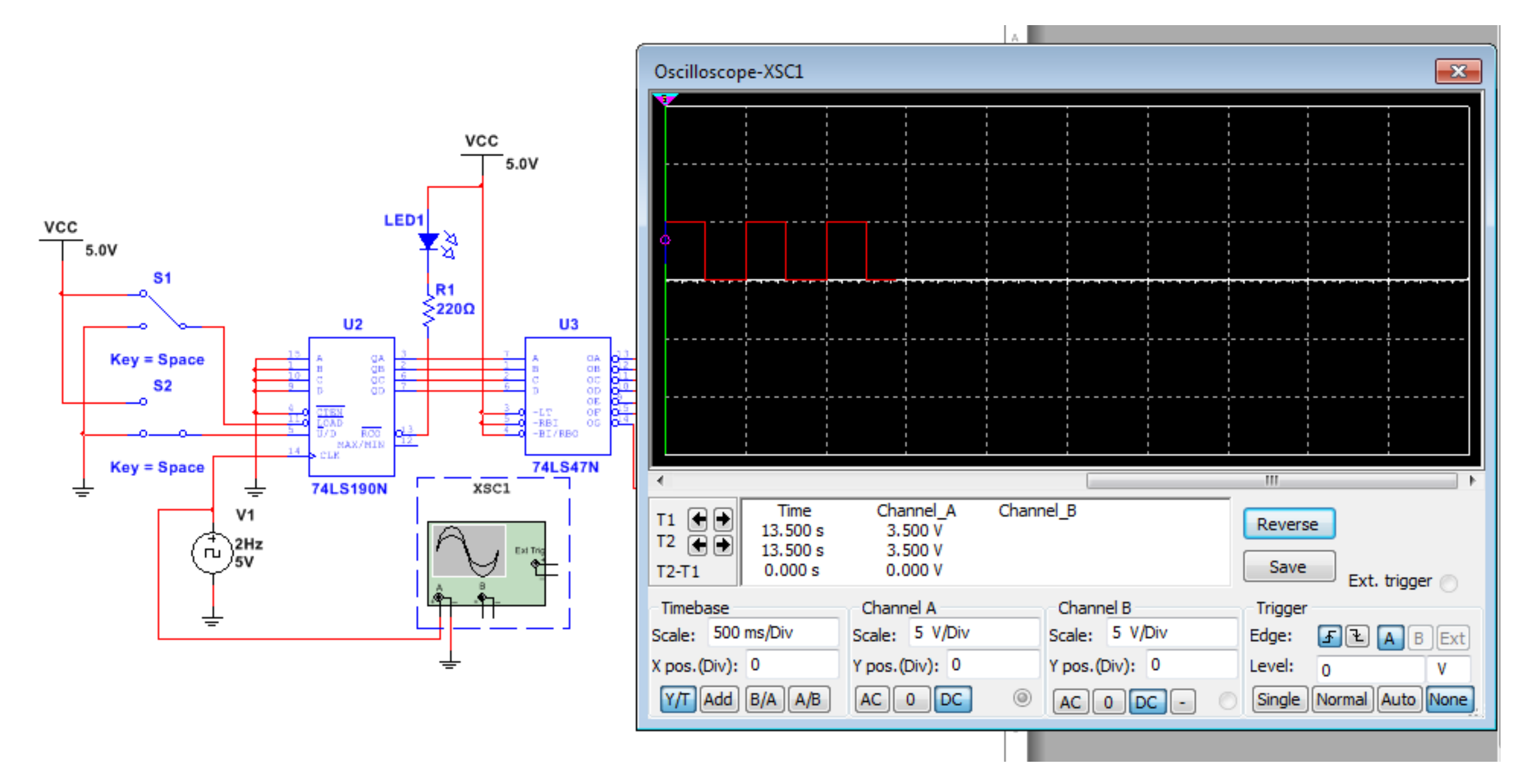

調整時間參數 **Timebase/Scale** 使波形更容易觀察。

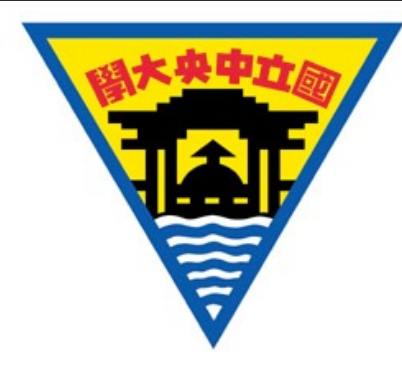

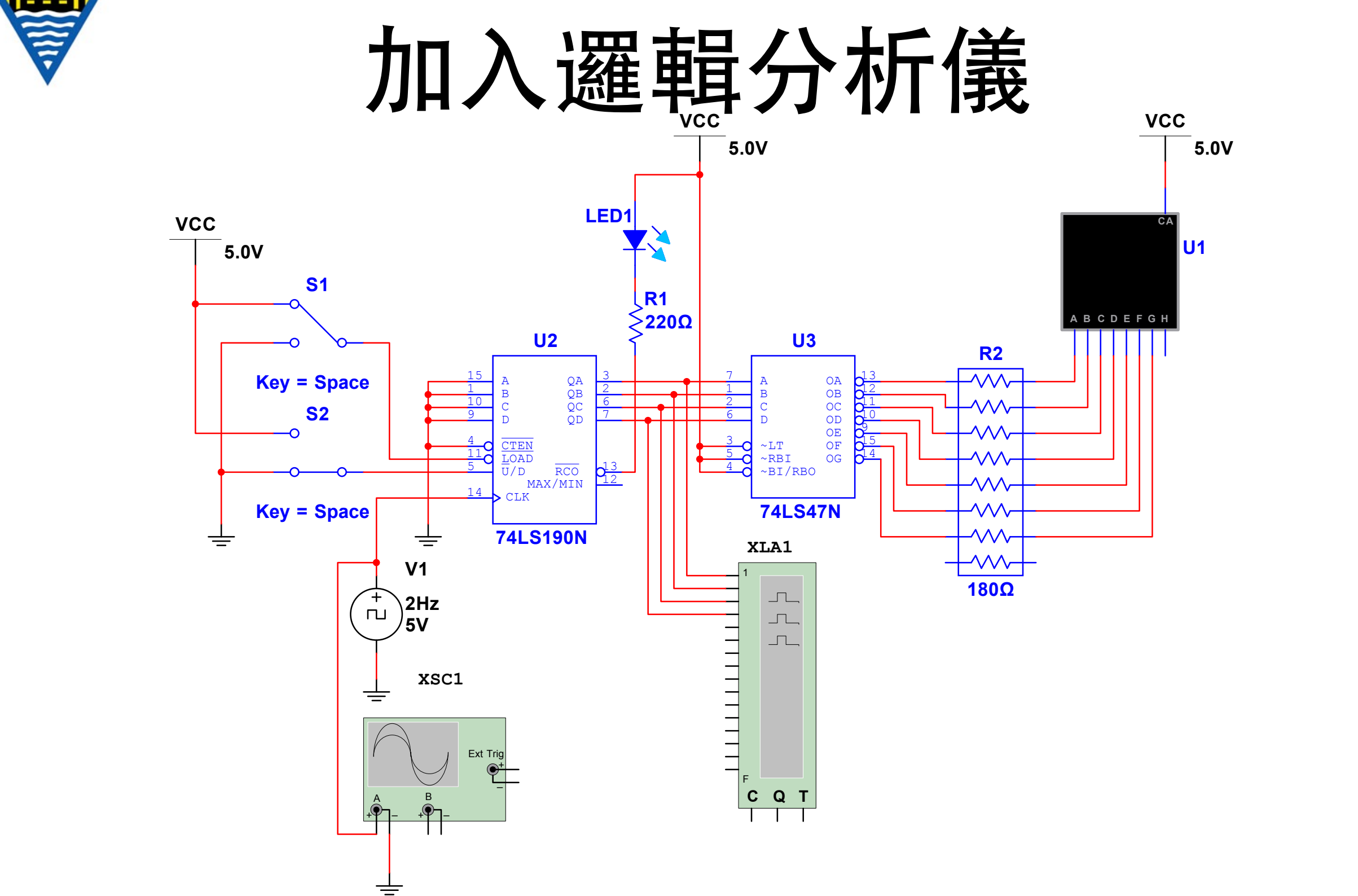

0 1 2 分析儀。並完成上述接線。從 ① 功能選單中選擇 **Simulate > Instruments > Logic Analyzer** 加⼊邏輯

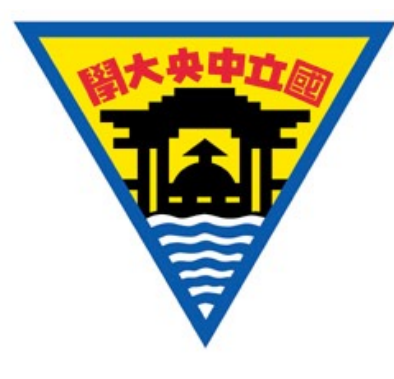

#### 設定邏輯分析儀

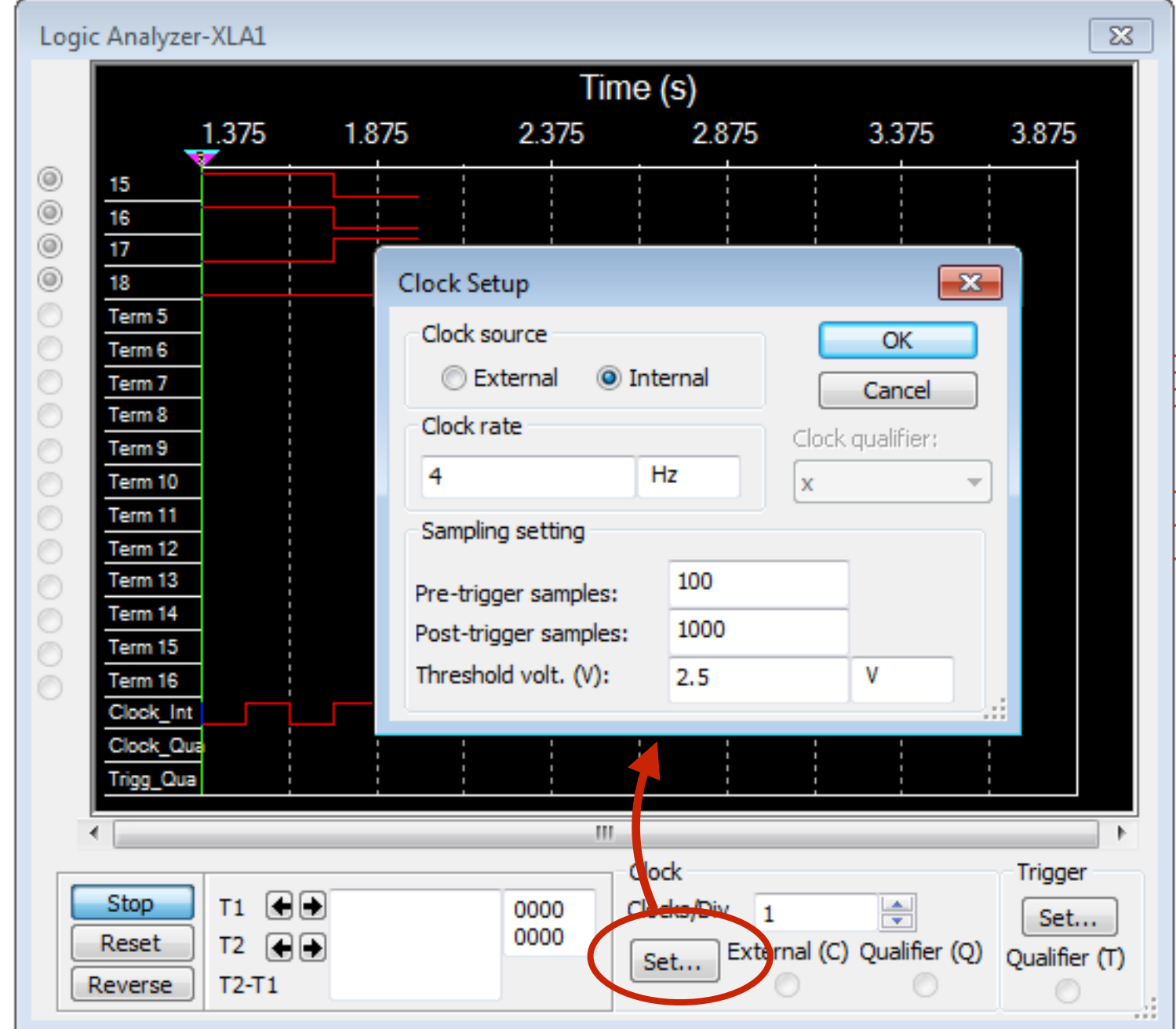

雙擊邏輯分析儀開啟屬性視窗,點擊 Set..., 將參數設定如圖中所示。

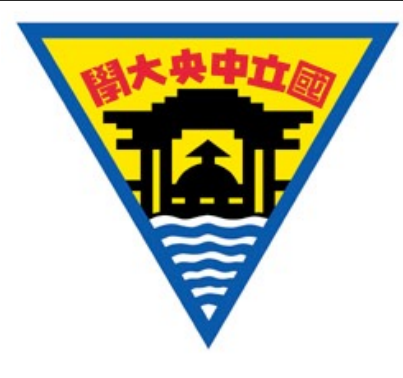

#### 觀察記數器的波形

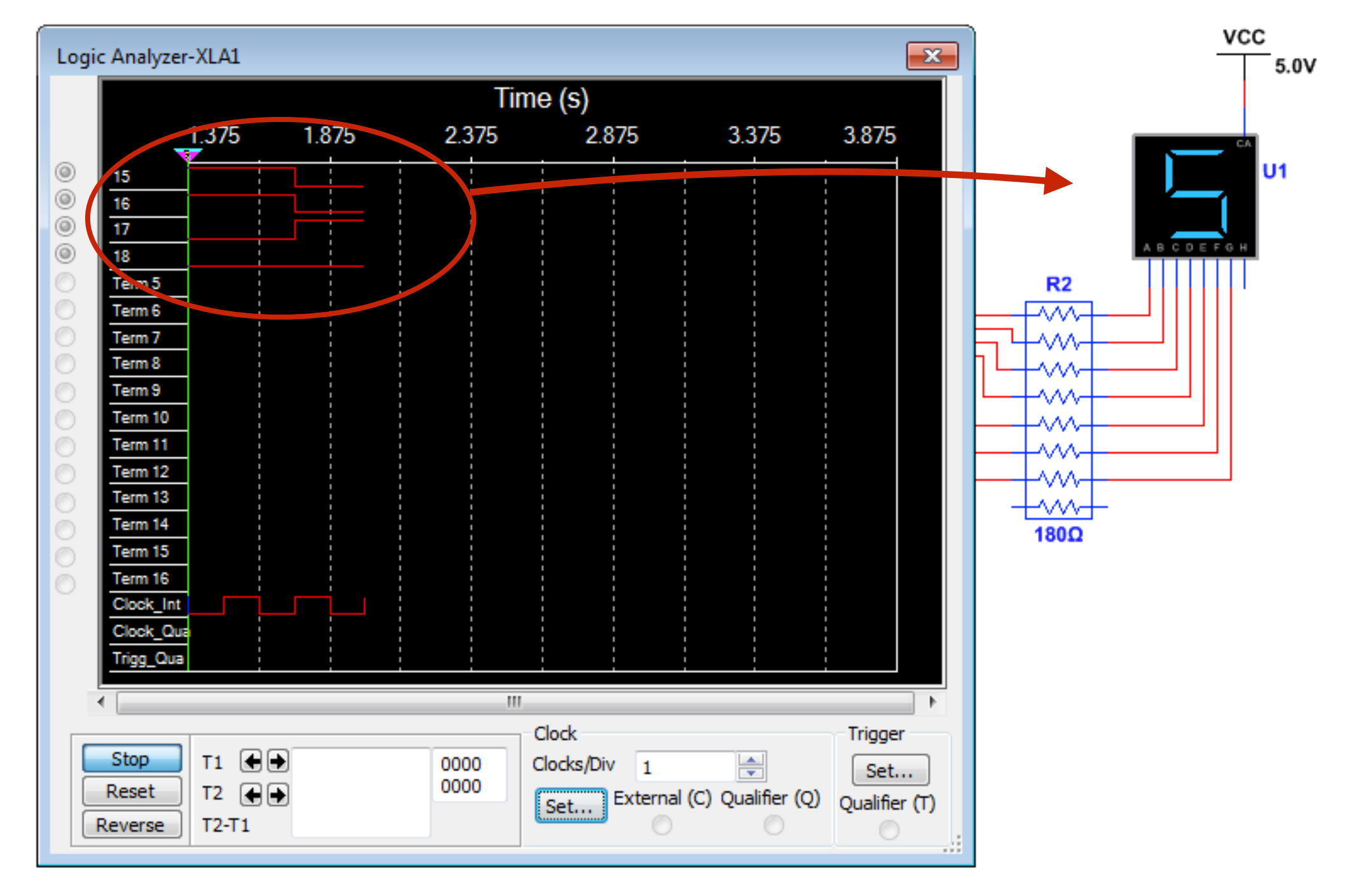

觀察數位波形與七段顯示器的變化。

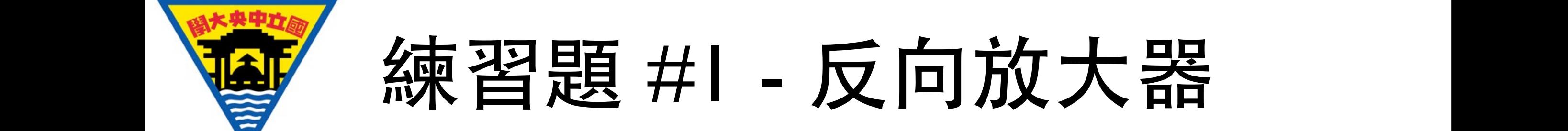

1

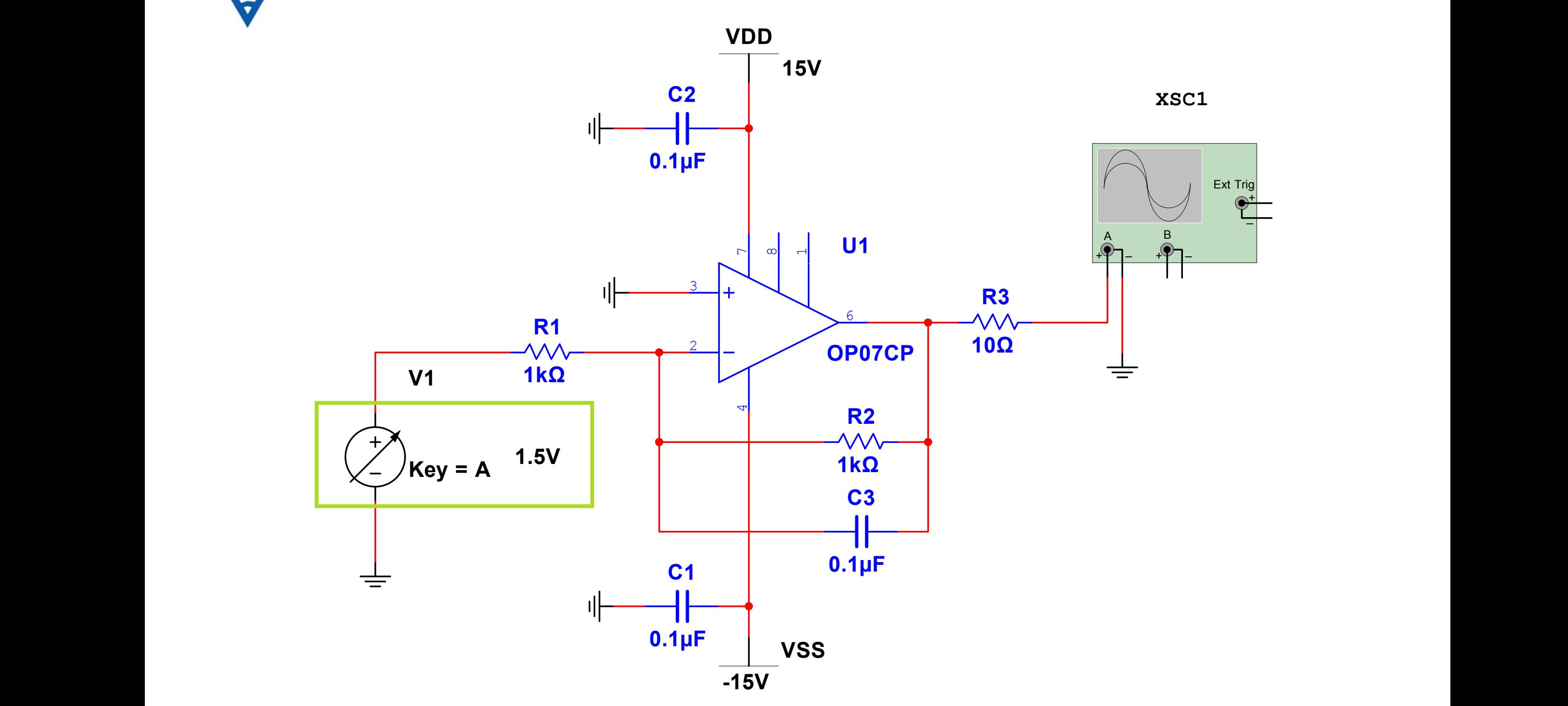

調整 V1, 從示波器中觀察波形的變化。 **可以的話,試著模擬並呈現 C3 電容濾波的效果。** 

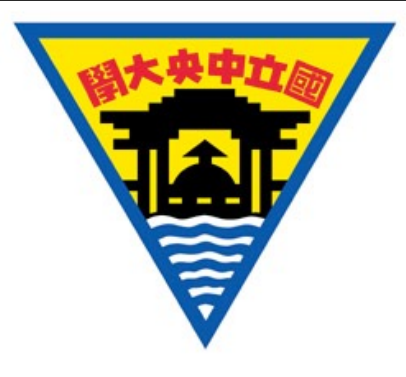

#### 練習題 #1 - 材料清單

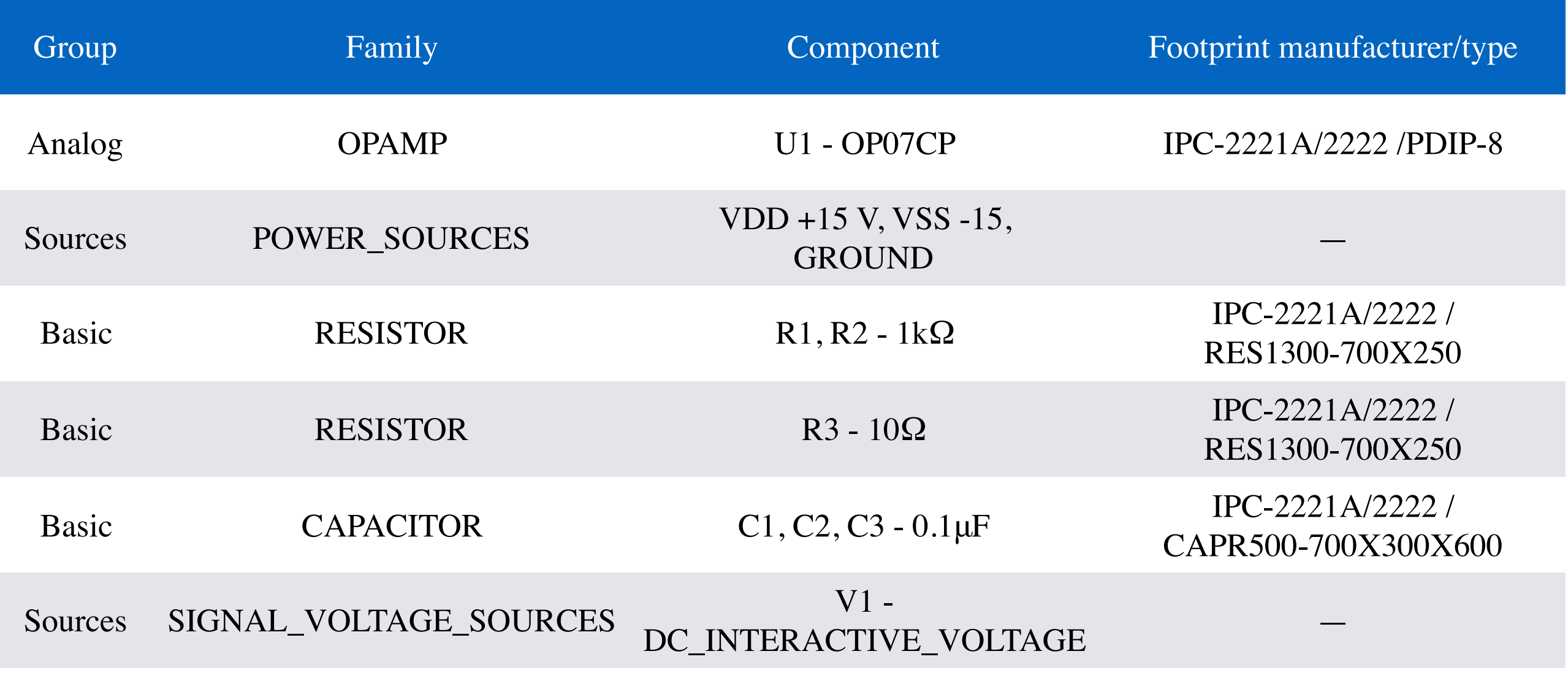

Go Simulate > Instruments > Oscilloscope XSC1

#### 運算放大器的工作電壓會受到供應電壓侷限

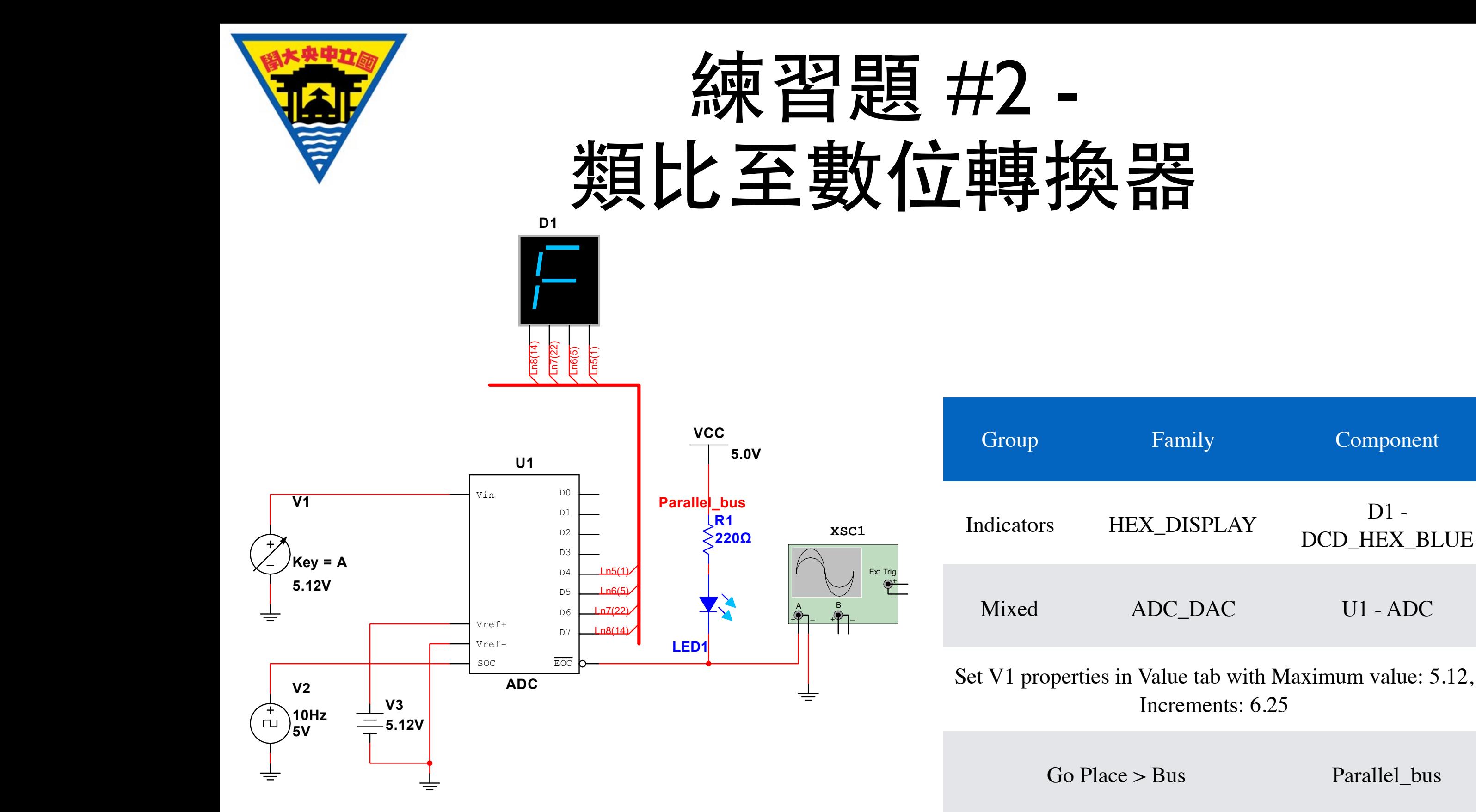

觀察該四位元類比至數位轉換器 (**ADC**)與輸⼊電壓(**V1**)的關係。 又如何得到更精確的解析度? \* \*

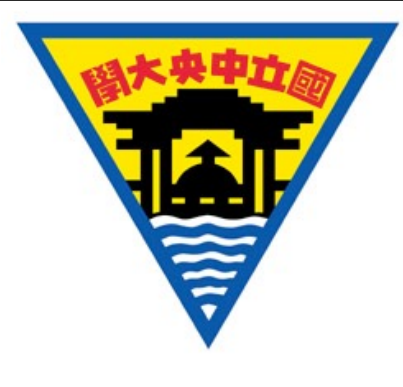

練習題 #3 -

#### 簡易過電壓保護機制

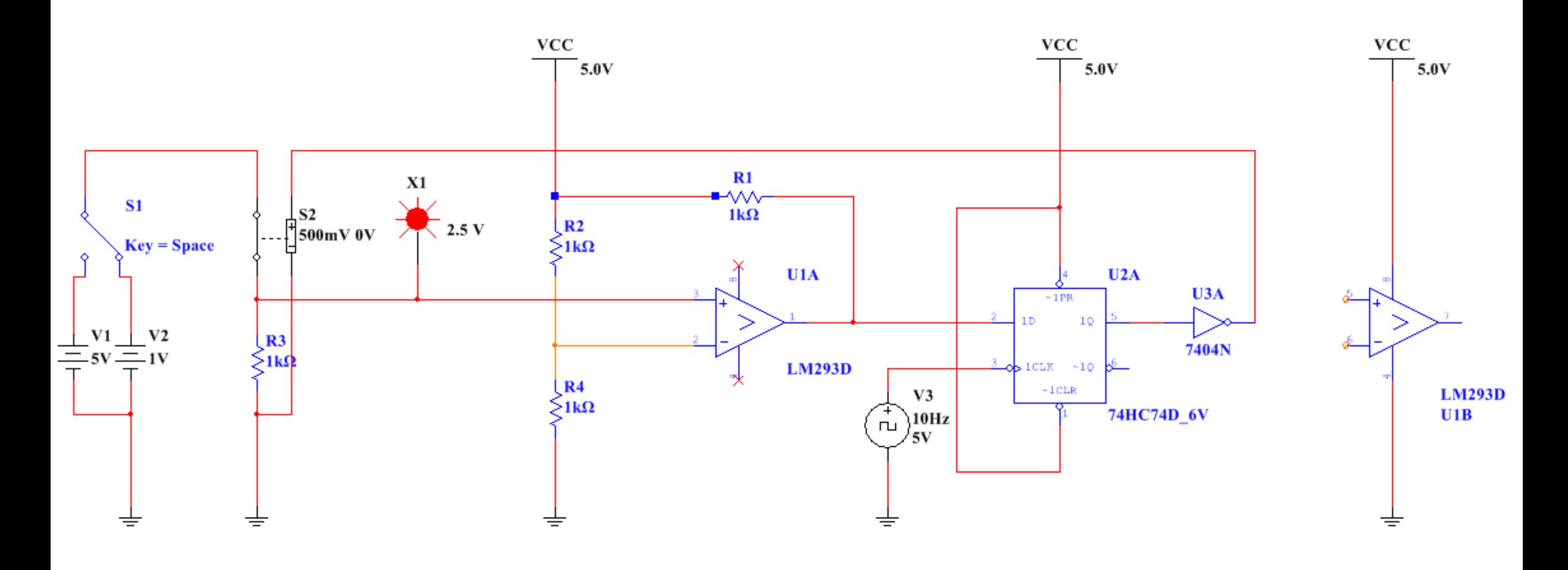

觀察上述電路,簡易描述過電壓保護機制 可透過邏輯分析儀幫助了解此設計

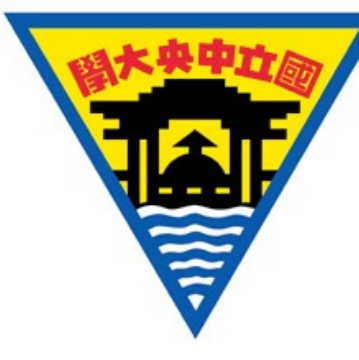

# 練習題 #3 - 部分材料清單

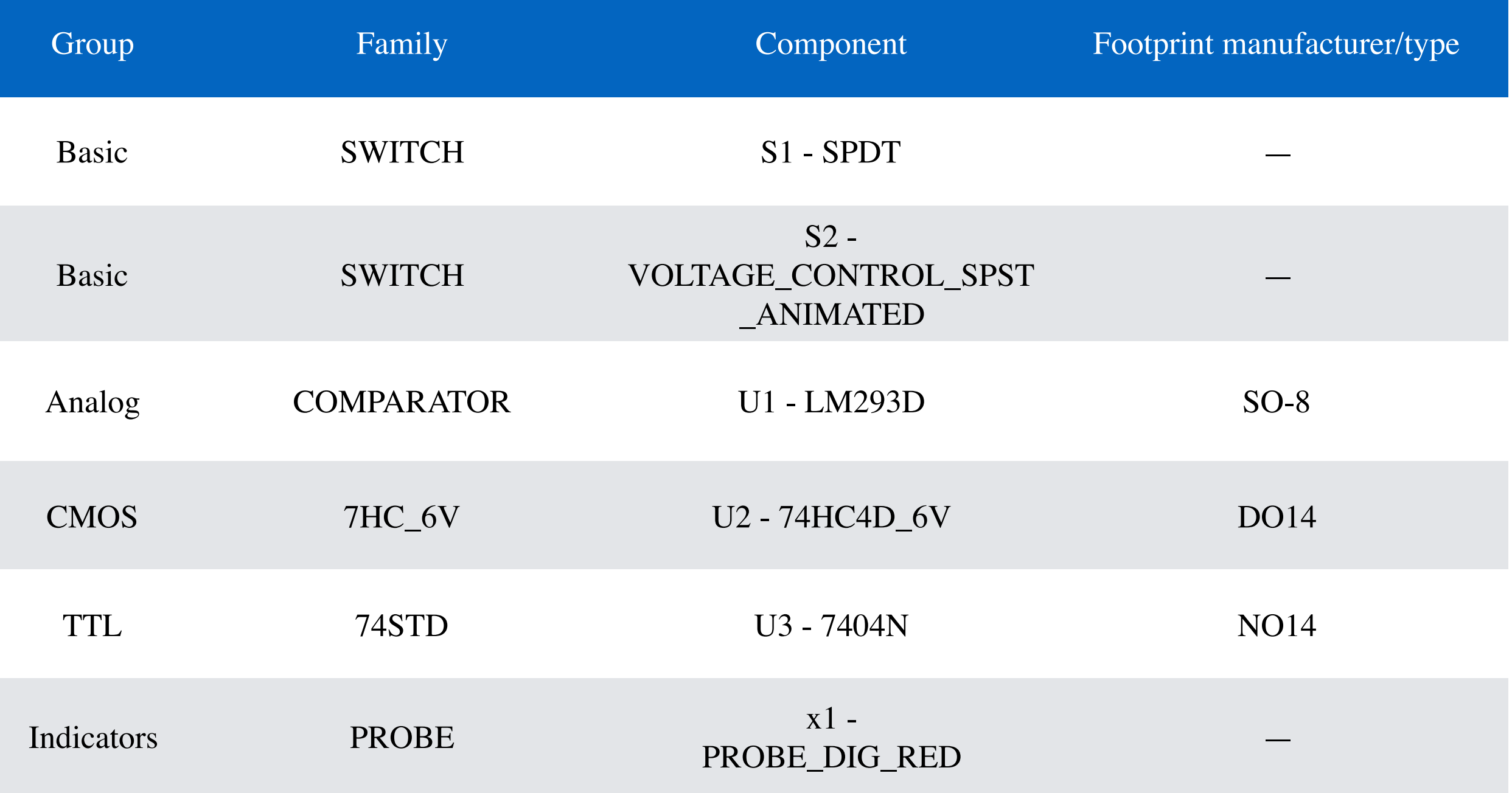

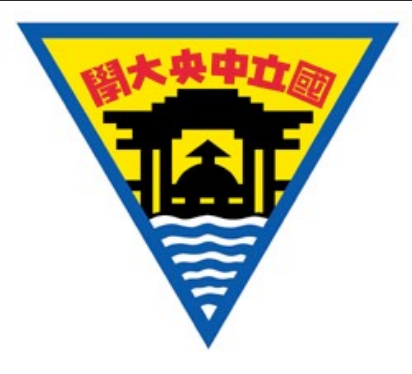

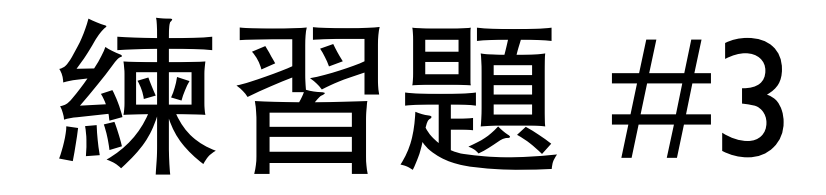

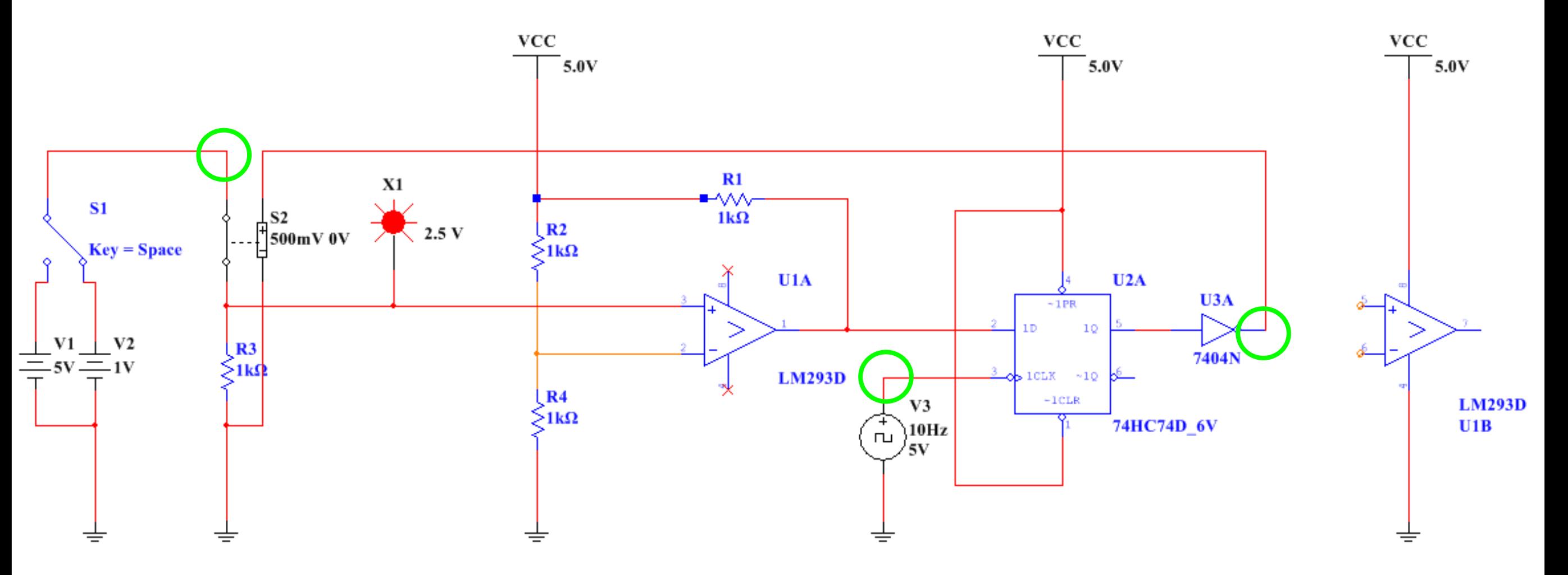

#### LM293D 真值表

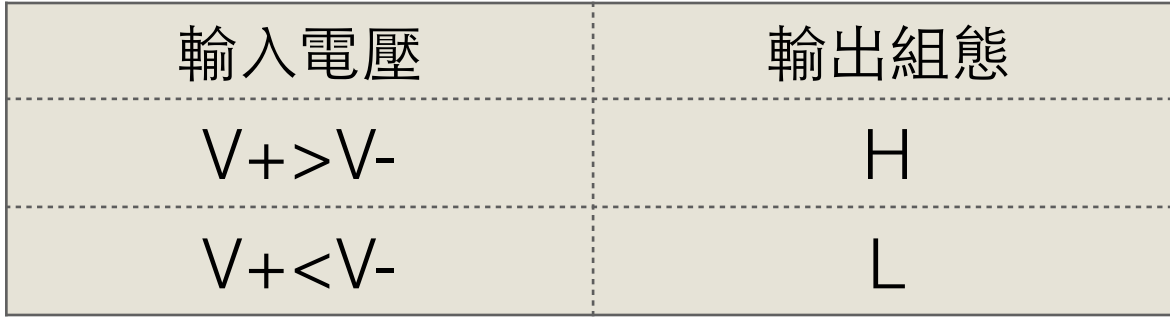

#### 74HC74D 真值表

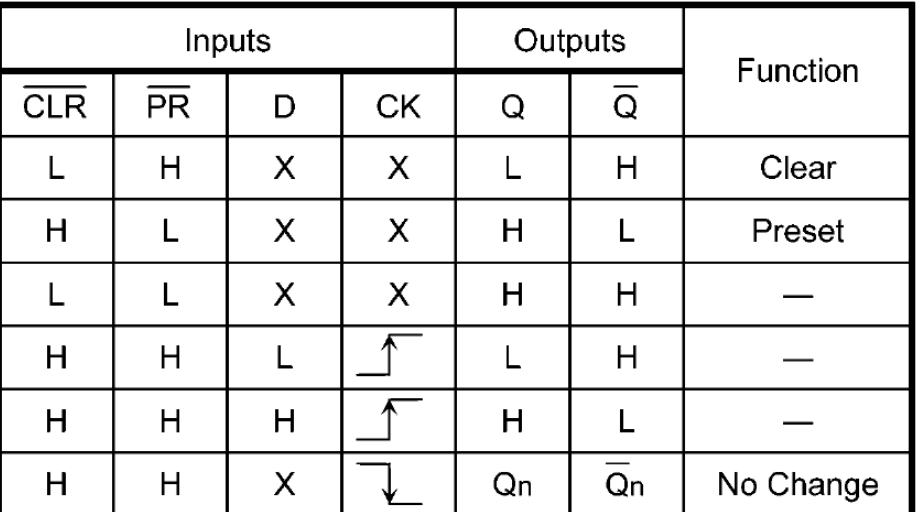